DECEMBER 7, 2015

# TRANSCAST SPLICER V3

CONFIGURATION GUIDE V3

GRAHAM NEDEN-WATTS STARFISH TECHNOLOGIES LTD

# Table of Contents

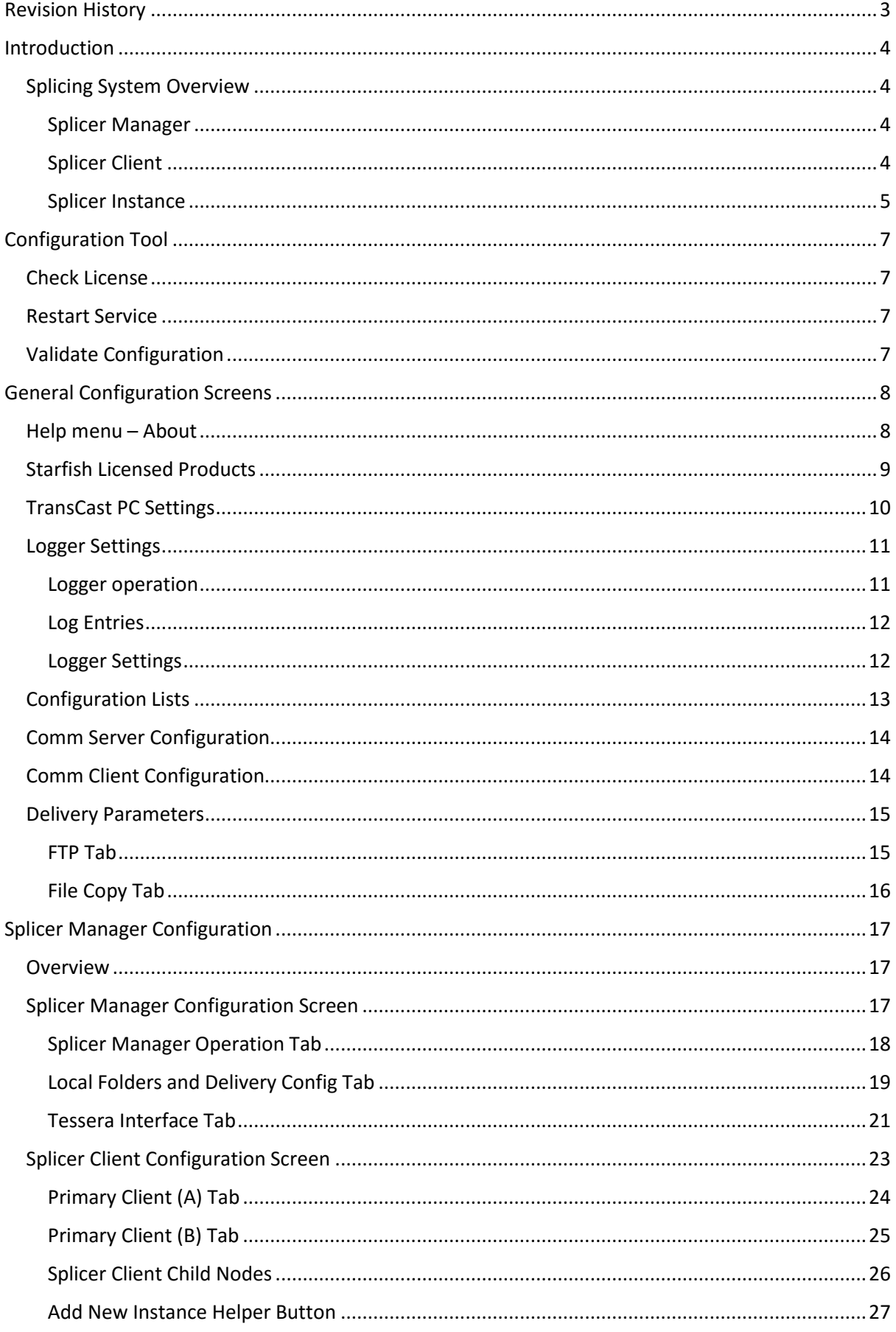

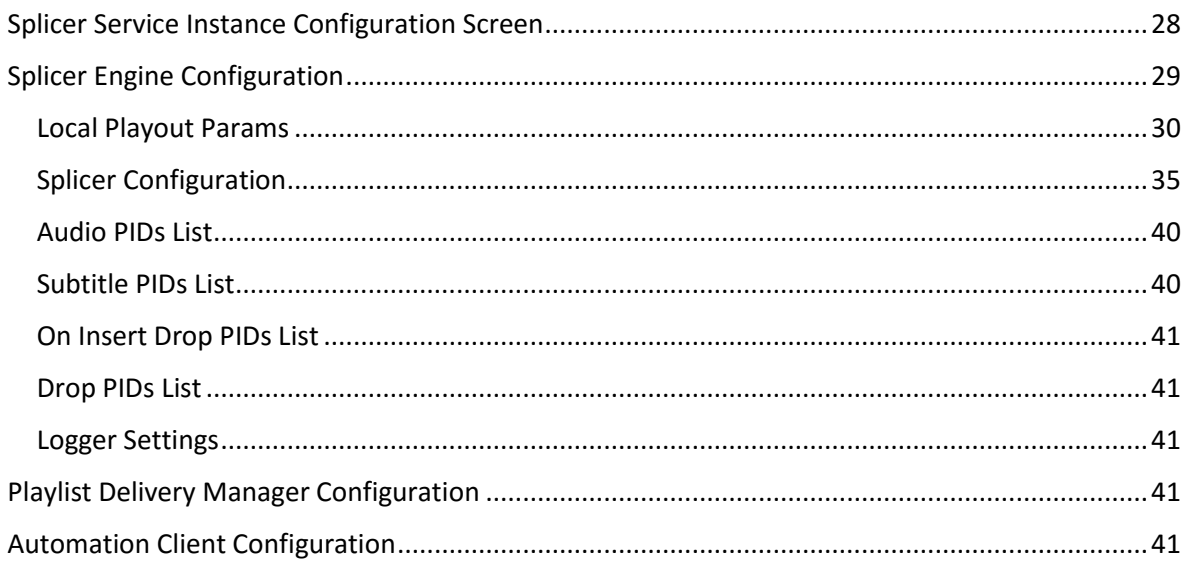

# <span id="page-3-0"></span>Revision History

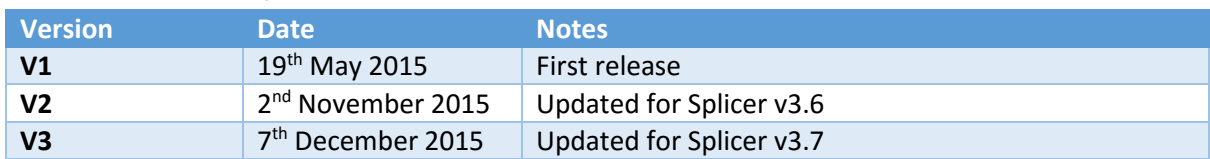

# <span id="page-4-0"></span>Introduction

This document explains the steps necessary to configure a splicing system, via the Splicer Manager Configuration tool. It assumes the installation process is complete already.

The Splicer Manager holds the configuration for the entire system, apart from the Automation Server Configurations, which are set up separately. Automation Server configurations are only required where an external automation system is directly controlling the splicers – rather than using SCTE-35 in the incoming transport stream.

# <span id="page-4-1"></span>Splicing System Overview

The splicing system has 2 main components:

- Splicer Manager
- Splicer Client

# <span id="page-4-2"></span>Splicer Manager

The Splicer Manager runs the Splicer Manager Service and (optionally) the Automation Server service. It will usually also run some of the basic set of ProTask services (PC Manager Service, Purge Service, Email Service and File Delivery Service).

The Monitoring system and Web GUI are also often hosted on the Splicer Manager PC. These runs as an IIS web application and website. The web application supports the API (documented separately).

The Splicer Manager Service manages all runtime aspects of the system and reports status to the monitoring system.

### <span id="page-4-3"></span>Splicer Client

The Splicer Client runs the Splicer Client Service and a set of three services for each instance (splicer engine, automation client and playlist delivery manager). The Clients are usually installed with 20 instances available.

It also runs several ProTask services (PC Manager Service, Purge Service).

Most of the Starfish services are written so that the same EXE can be installed a multiple times as a service – each one with a separate service name.

# <span id="page-5-0"></span>Splicer Instance

Each instance can take in up to 2 TS inputs and will automatically failover between them. It can also deliver up to 2 TS outputs and one SDI output.

The screen shot from the web GUI below shows a dual input and dual output configuration – running in active-passive mode on a pair of splicer clients.

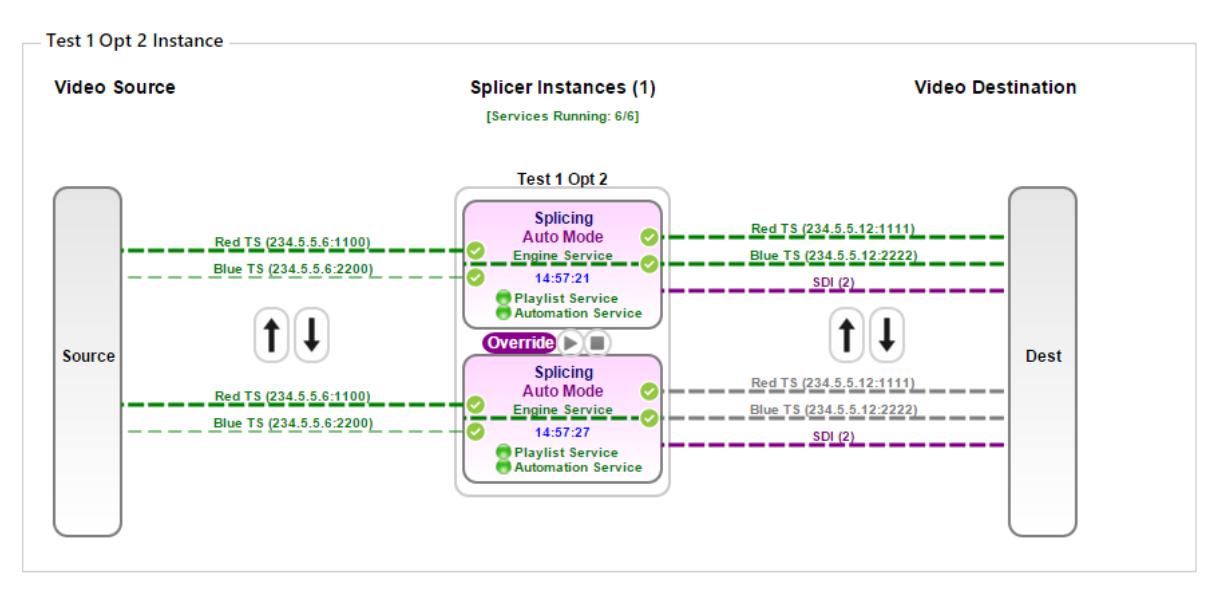

The name of the instance is shown above the outer box (Test 1 Opt 2).

The active input is shown in dark green. The inactive is pale green (or grey if status unknown and red if missing). The arrows on the left allow a user to select the active input.

The three services are shown as running inside each box (representing a client). The top box is the A client. If the service names are green, then the services are running.

The green ticks on the TS inputs and outputs show that there are valid network connections on those physical NICs.

The blue text, shows the current state (splicing or pass-through). The purple text shows the current mode (manual or automatic mode). In manual mode, the web GUI is used to control the operation via the PLAY and STOP buttons between the two client boxes.

The output is also dual and the A Clients active on both of the signals. The arrows can be used to switch the active client from A to B.

The signal lines show the multicast and the friendly name for the signal (defined in the per-instance settings).

The SDI output is shown as a purple line and is always active from both clients (assuming they have SDI cards installed). The number in brackets is the port used by this instance on the SDI card.

#### *Splicer Engine Service*

This is the main workhorse. It is a real-time splicing process for a single transport stream. The engine takes in a stream, processes it (driven by the automation client service) and delivers the output. It handles auto-failover of the input signals. The processing stage is the loading and playing of playlist files and splicing the media content into the stream in place of some, or all, of the input data.

# *Automation Client Service*

This service controls the splicer in several aspects:

- Receiving external Automation Commands from the TransCast automation Server Service (if in use) and driving the splicer engine service.
- Processing embedded automation commands (SCTE-35) in the input TS and driving the splicer engine service.
- Receiving external User Commands from the web GUI (if in use) and driving the splicer engine service.
- Managing the active/passive failover (if enabled) between the A and B clients for the given instance. The Automation Client runs a TS monitor process to provide this functionality

#### *Playlist Delivery Manager Service*

This service integrates with Tessera to collect playlists and media files – and to return receipts and as-runs. It can also insert instance specific PID-mapping details to the playlists.

# <span id="page-7-0"></span>Configuration Tool

When you start the Configuration Tool, you will see the initial screen below.

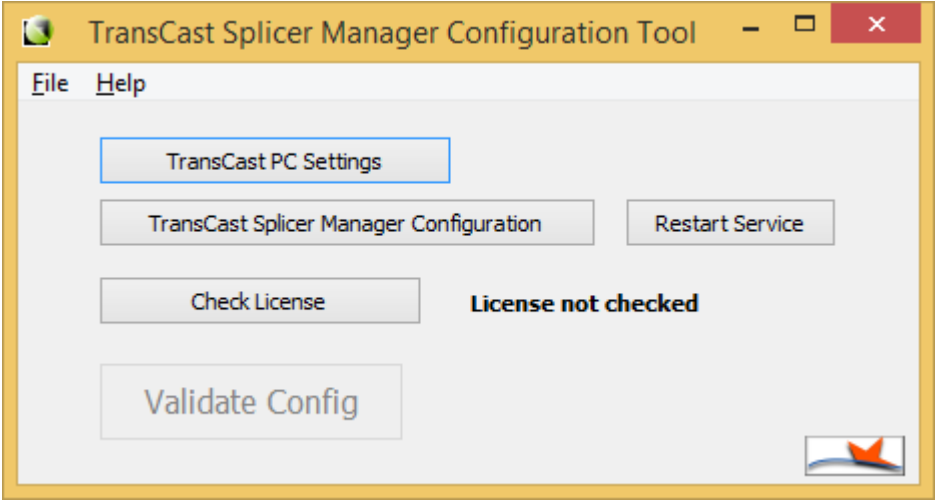

# <span id="page-7-1"></span>Check License

This button will verify the presence of a Starfish DK2 dongle and will also check that the dongle contains sufficient licenses to run the current configuration.

# <span id="page-7-2"></span>Restart Service

Once you have edited the configuration, this button will save the changes and restart the Splicer Manager service on the local PC. This will apply any changes in the configuration – but only as far as the Splicer Manager. Any already running Splicer Clients and Splicer instances will need restarting (via the web GUI) to have the changes applied.

# <span id="page-7-3"></span>Validate Configuration

This option is not yet released – it will run a QC check on the configuration in an attempt to identify any inconsistencies or missing items.

Some checks are run automatically in the configuration whenever the user edits it. The most important one of these is the check for duplicate multicast outputs.

# <span id="page-8-0"></span>General Configuration Screens

There are a number of general configuration items that appear in multiple places in the Splicer Manager configuration and other Starfish product configurations. These are documented in this section.

# <span id="page-8-1"></span>Help menu – About

The Help | About screen (below) shows the product version number and also allows you to see any installed Starfish product licenses available from the PC you are running the configuration tool on. The tool does not require a license to run.

Note that the License Details shown below are specific to the current application and not a full list of Starfish licenses available on the current PC. In order to see the full list of licenses, click the View Licensed Starfish Products button.

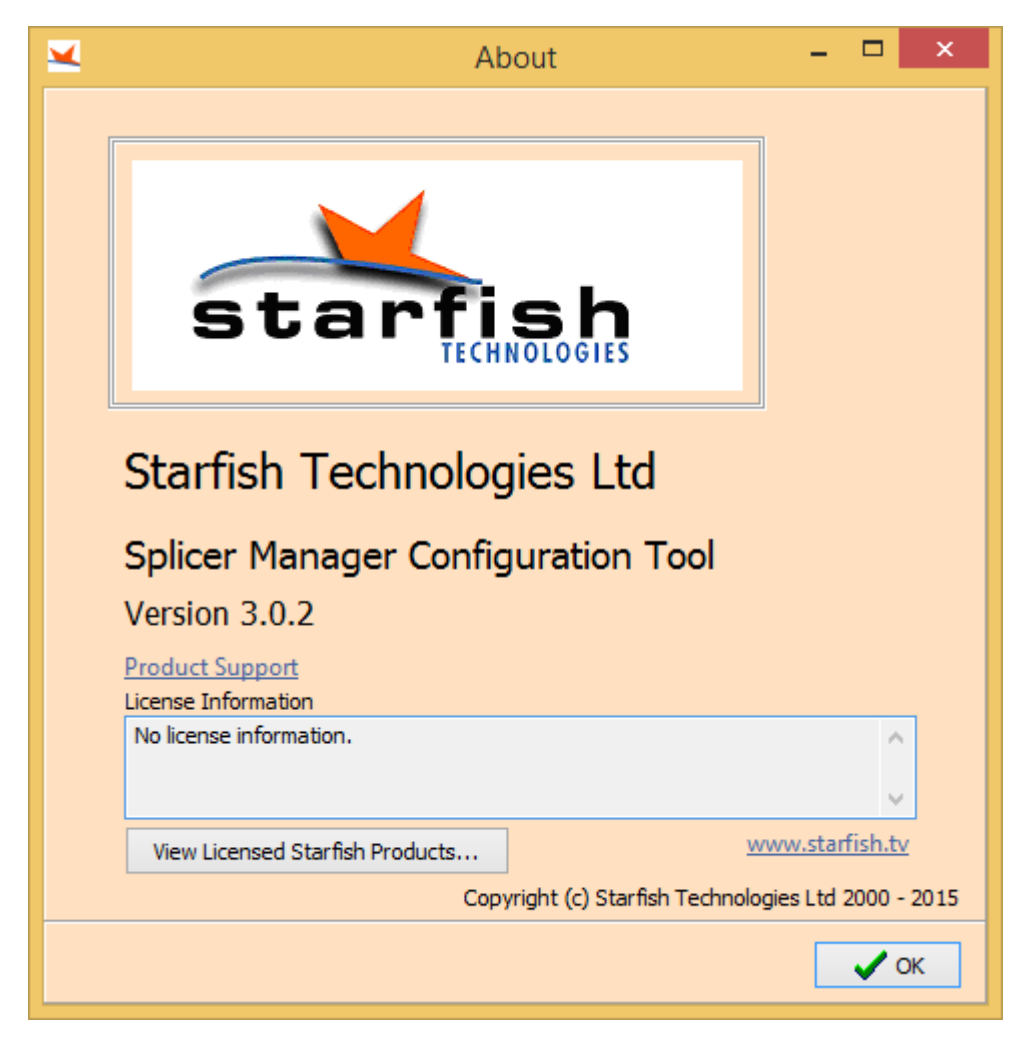

# <span id="page-9-0"></span>Starfish Licensed Products

Clicking this button brings up the screen below – it is accessible from most Starfish configuration tools and applications.

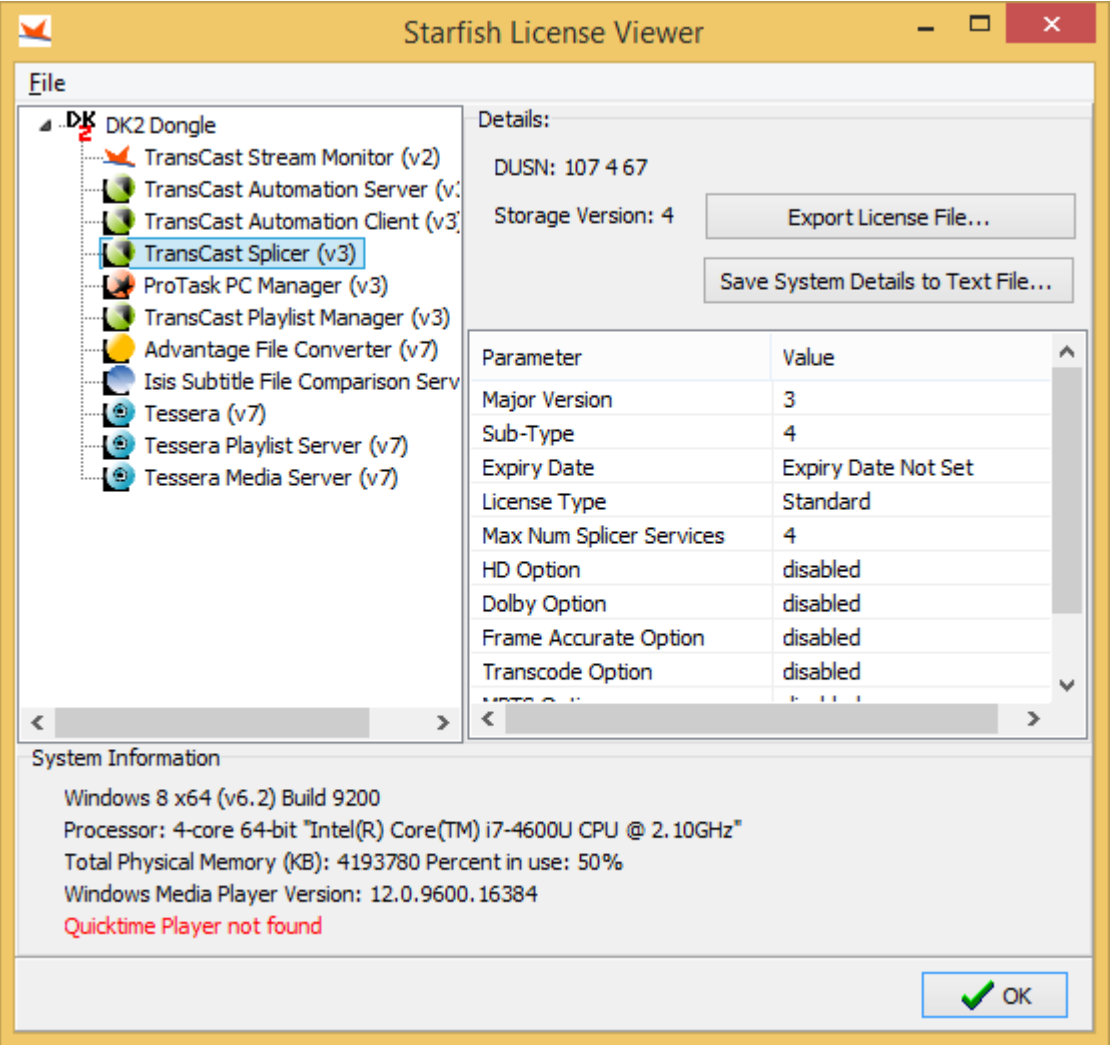

Details of the current DK2 dongle are shown at the top right. Starfish support may ask you to export your license details using the one of the two buttons in this section.

Click on each licensed product to see further details on the lower right side.

DUSN: Device Unique Serial Number (an internal unique number for each physical dongle – different from the serial number printed on the outside of the DK2).

Storage Version: The format that the license information is written to the dongle. Some older products use v2, all current products use v4.

System information: This section shows some details about the PC that the application is running on.

File Menu: It is possible to upgrade a product license remotely. In this case, you will be asked to send your license details to Starfish (using the Export License File button and emailing the file). Starfish can process this and send back an update file, which you can apply using the Process License Upgrade File item in the File menu.

# <span id="page-10-0"></span>TransCast PC Settings

Each product family uses a single configuration file, which exists in a fixed location on the local PC. This file has one main purpose – to tell all the applications and services from the product family where to look for their specific configurations (for example, on some central location). In most cases, however the product settings file and the application-specific settings exist in the same folder.

The **Settings Folder** is the most important field and is set automatically, as shown below. Do not edit this value unless you are moving all the other settings for this product family to another location.

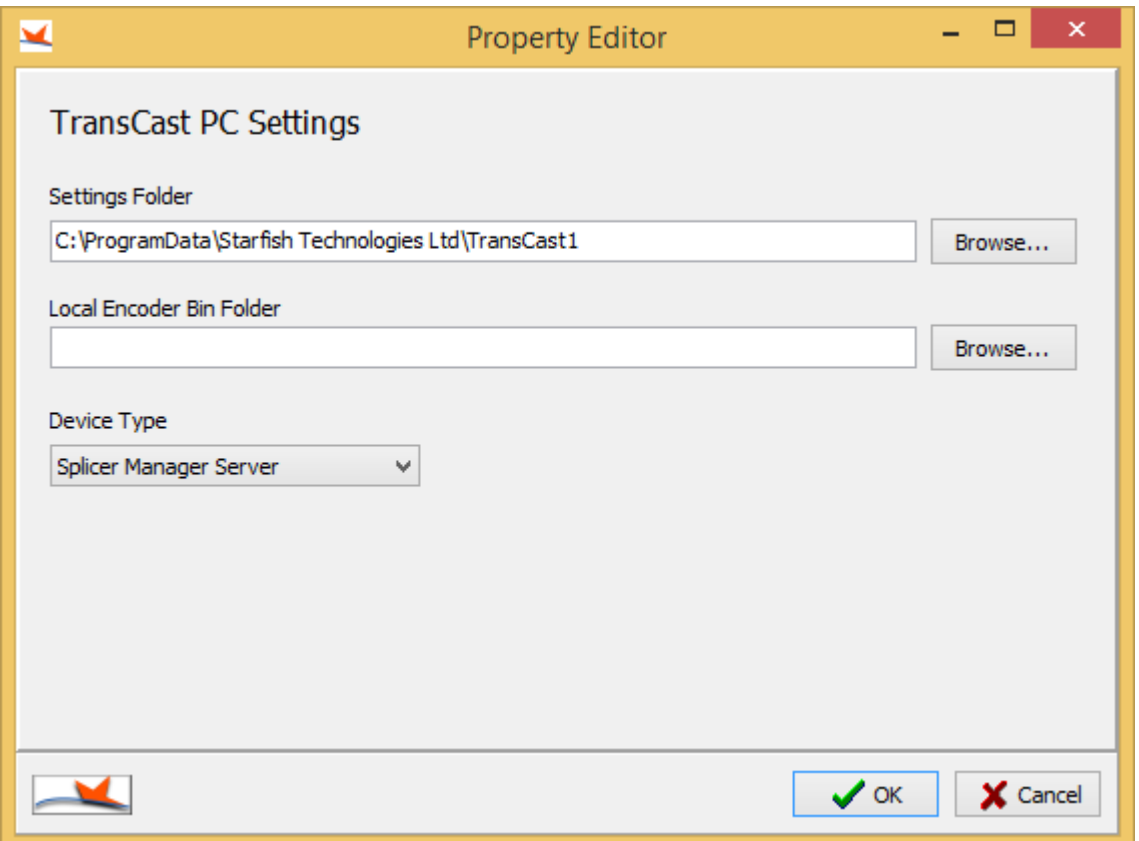

**Local Encoder Bin Folder** is required on some encoder products, and should be set to the folder where the playlist exe file is located.

**Device Type** is just informational and does not need to be set for any current products.

# <span id="page-11-0"></span>Logger Settings

Most Starfish applications and services create text log files. You will find the same logger settings screen in most of the individual service configuration files. It is documented below.

The logger settings node in the configuration defines what will be logged, where it will be logged and what the logs will be called.

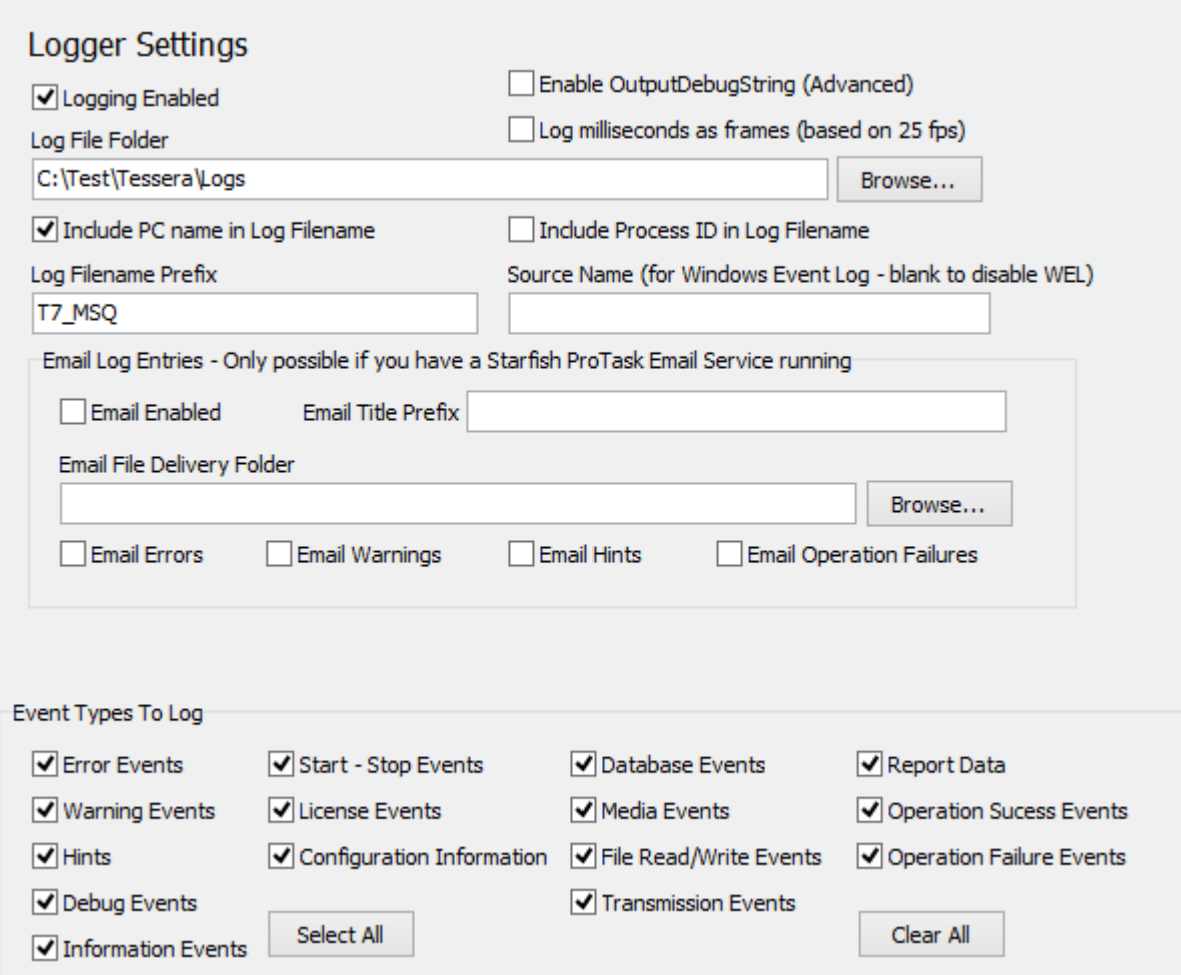

#### <span id="page-11-1"></span>Logger operation

The log filename will be made up of the following components where <xxx> is compulsory and [xxx] is optional.

<Log Filename Prefix>\_[PC Name]\_[Process ID]-<date YYYYMMDD>.log

A log file will be for created each day that an entry is created. If, when a new entry is created, there is no log file for the current day, it will be created. Each new log file automatically has a header section added to it which describes the application and environment. An example is below.

###################################################

New Log File Started Computer Name: STARFISHDEV-VM OS: Windows 8 x64 (v6.2) Build 9200 Software Version: 2.2.4.126 Software Exe: C:\Program Files\Starfish Technologies Ltd\ProTask\ProTask\_PCManagerService.exe Username: Splicer

#### ProcessID: 3700

#### ###################################################

#### <span id="page-12-0"></span>Log Entries

Log entries are created with the following tab-delimited format.

<time> <Thread ID> <Entry type> <entry ID - unused> <Windows user> <entry text>

Example:

*12:38:37.928 4856 Info 0 Splicer Completed Tasks successfully*

#### <span id="page-12-1"></span>Logger Settings

*Logging Enabled*

Check this box to enable log creation.

#### *Log File Folder*

The location where log files will be stored. This should normally be subject to maintenance by a ProTask Purge service or similar arrangement to delete files over a certain age.

#### *Enable OutputDebugString*

Check this to deliver log entries to the Windows Debug environment we well as to the log file.

#### *Log Milliseconds as Frames*

Log entries each have a timestamp (to the nearest millisecond). Check this box to write the millisecond values as PAL frames (eg: 01:00:00.400 becomes 01:00:00:10)

#### *Include PC Name in Log Filename*

Check this to include the PC name in the log filename.

#### *Include Process ID in Log Filename*

Check this to include the PC name in the log filename. Use this were multiple Windows processes on the same PC use the same configuration, but you want separate log files from each process.

#### *Log Filename Prefix*

This string will be added to the start of each log filename. It is used to differentiate between logs from different applications and services in the same location.

#### *Source Name*

If you put text in this field, logging to the Windows Event Log will be enabled. Error and warning entries will be added to the Windows Event Log using the text in this field as the source name. Note that the user account used to write the logs will need sufficient rights to create a new Windows Event Log Source for this to work.

#### *Email Log Entries*

This section allows certain log entries to be written to an additional location as XML files. These will be ingested by the ProTask Email Service (if installed) and sent as email and/or SMS.

#### *Event Types to Log*

Each log entry has an event type. This is an indication of the content type and severity of the message. You can select which entry types you want to log to the output(s).

# <span id="page-13-0"></span>Configuration Lists

Some configuration items are defined as extensible lists. This is often the case with database settings. The user can create a list of items using a generic list manager screen as shown below.

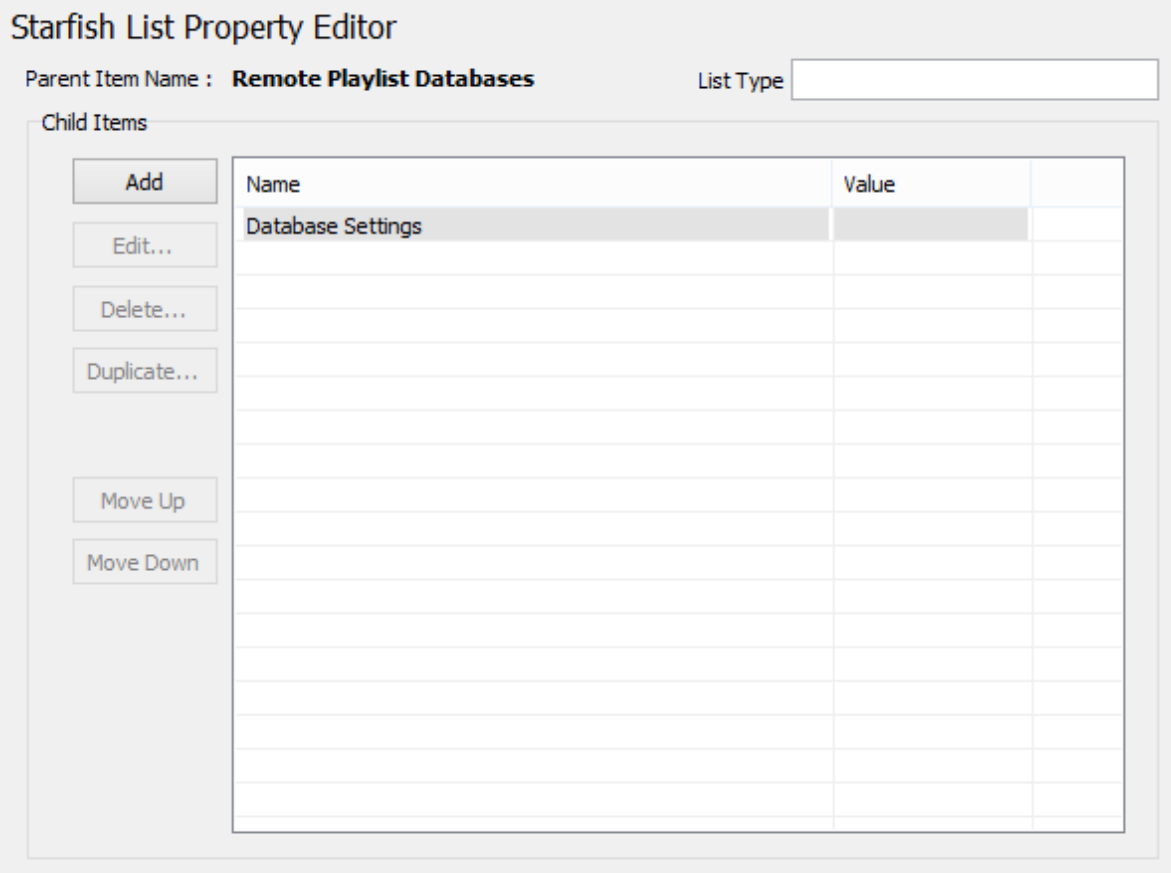

# <span id="page-14-0"></span>Comm Server Configuration

The screen below is included in certain configuration files. This configures a TCP/IP server socket that will be connected to by other processes to exchange status and control information.

If it is not used, the configuration should be left with the port set to -1, as shown.

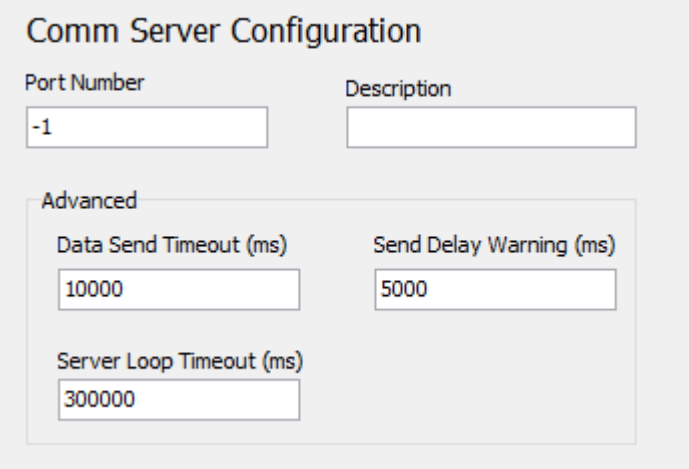

# <span id="page-14-1"></span>Comm Client Configuration

This configuration sets up the other end of the TCP/IP connection. This does not normally need to be set manually – it will be populated by the relevant service at run-time.

A Comm Server and Comm Client will communicate using fixed size packets over TCP/IP. There is an automated heartbeat process that runs between them.

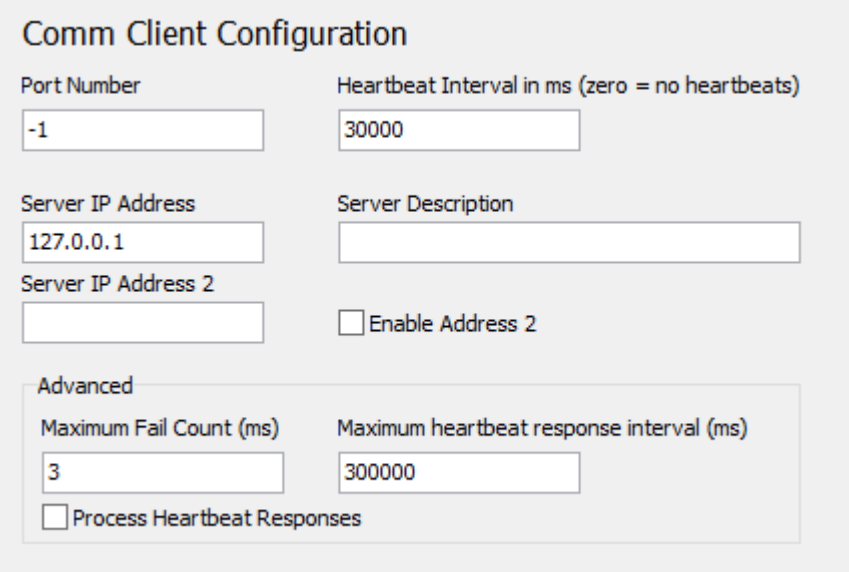

Examples of the use of this connection are:

- Splicer Manager to ProTask PC Manager
- Splicer Manager to the Monitoring web service
- Splicer Manager to the splicer instance Automation Client Services

# <span id="page-15-0"></span>Delivery Parameters

File transfer in TransCast is often done via FTP. In this case the FTP settings are usually defined via a Delivery Parameters screen, as shown below.

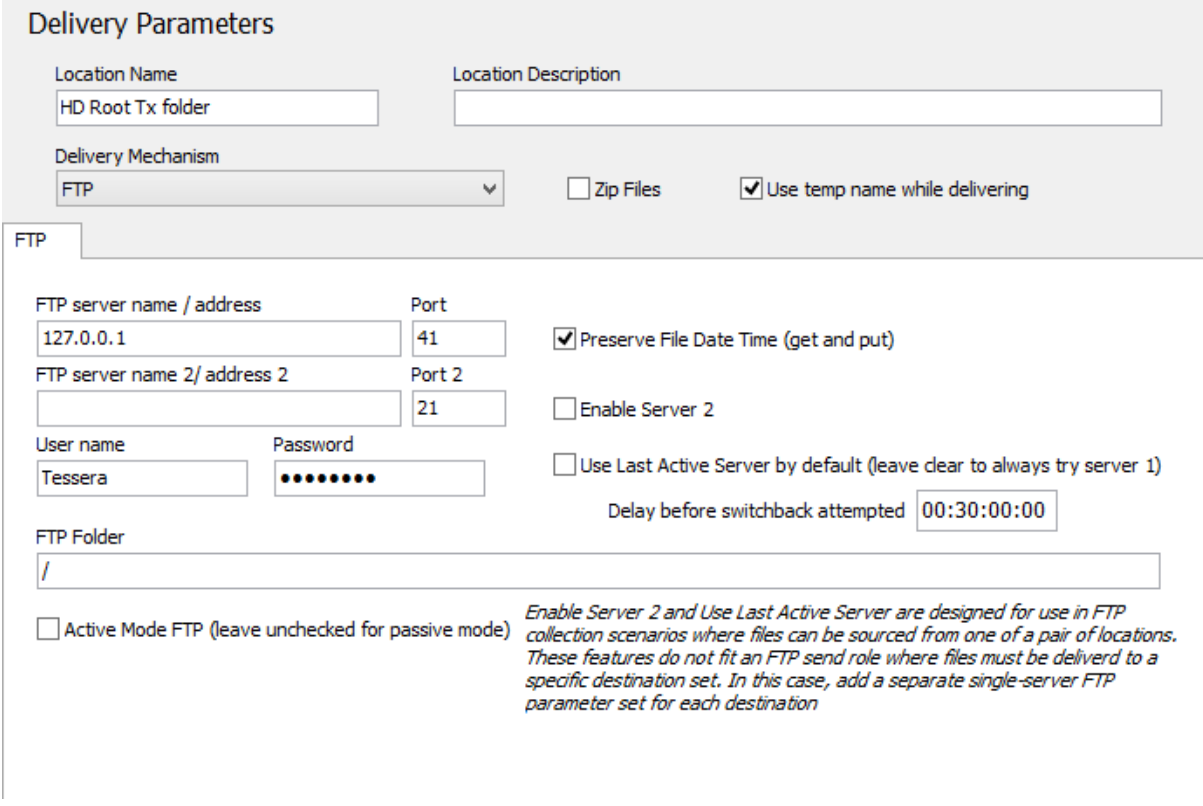

**Delivery Mechanism** sets the delivery transport. These settings can also be used to define file delivery by Windows copy (to a UNC or local location) and SMTP email. In each case, an appropriate configuration details tab is shown.

Select **Zip Files** to zip the file(s) before sending. The zip filename will be a numeric value (e.g. 1223.zip). This option is normally only used when file delivery is part of a wider system that includes setting the zip filename according to a deterministic value.

Select **Use temp name while delivering** to send the file with a temp name and rename it at the far end. This stops a partial or corrupted file ending up at the remote location with the original filename – which might proceed further into a workflow and cause problems.

#### <span id="page-15-1"></span>FTP Tab

The FTP tab shows the server details and destination folder. The system supports a failover between 2 FTP servers, but only when collecting files, rather than sending them.

**FTP server** name is the primary FTP server.

**Port** is the IP port used to communicate with the primary FTP server.

**FTP server name 2** is the optional secondary FTP server – used in FTP collection, rather than delivery.

**Port 2** is the IP port used to communicate with the secondary FTP server.

Select **Enable Server 2** to use the secondary server.

**Username** and **Password** must be the same on both servers.

**FTP folder** is the root folder

**Active mode** allows the user to select active or passive FTP.

**Preserve File Date Time** will set the file modified date after transfer to be the same as that of the source file, rather than the transfer time. This must be enabled when comparing local and remote copies of a file to see if one is newer.

**Use Last active server** is a control option when using server 2. It controls whether the system attempts to collect from server 1 each time, or whether it remains on the last good server for the Delay period before trying again.

#### <span id="page-16-0"></span>File Copy Tab

This is simpler than the FTP screen and just allows specification of a list of **Destination Folders** (one per row).

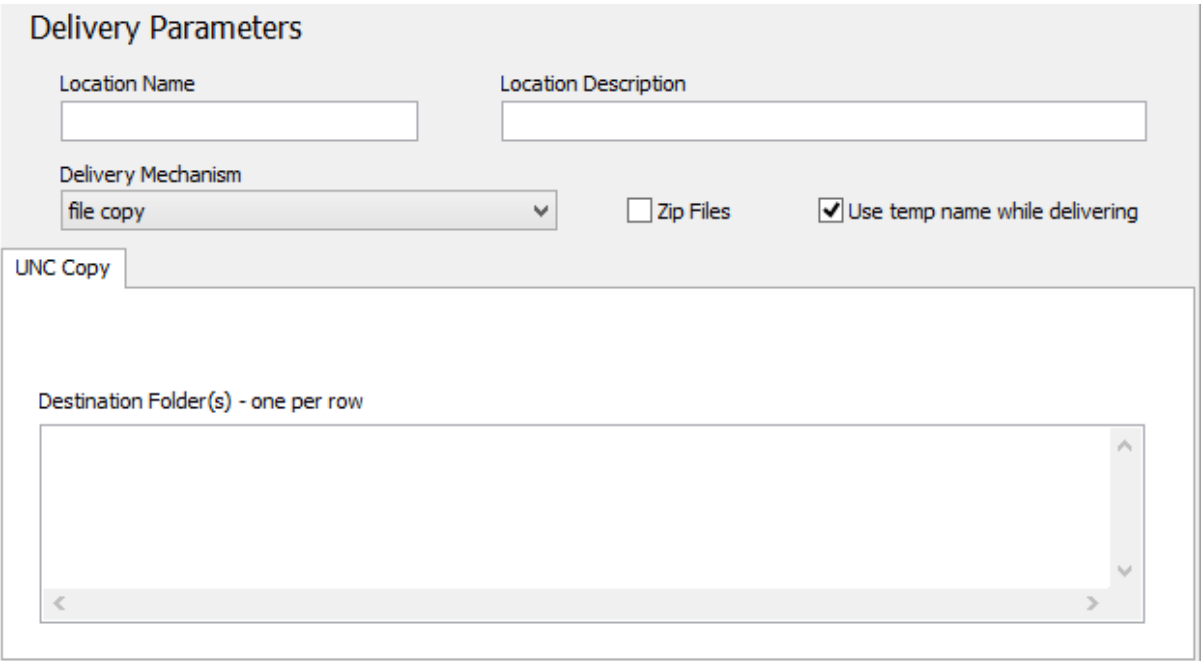

# <span id="page-17-0"></span>Splicer Manager Configuration

# <span id="page-17-1"></span>Overview

When setting up a new splicing system from scratch, we recommend the following approach.

- Set up the general splicer manager items (FTP, Tessera integration etc)
- Set up the first splicer client (or client pair)
- Configure the first instance this is a time-consuming process.
- Run up the system and verify that the opt is working as expected end-to-end
- Then use the Add New Instance Helper button on the Splicer Client configuration screen to copy and modify the known good opt with the details for each subsequent opt.

# <span id="page-17-2"></span>Splicer Manager Configuration Screen

When you click on the Splicer Manager Configuration button, you are presented with the screen below.

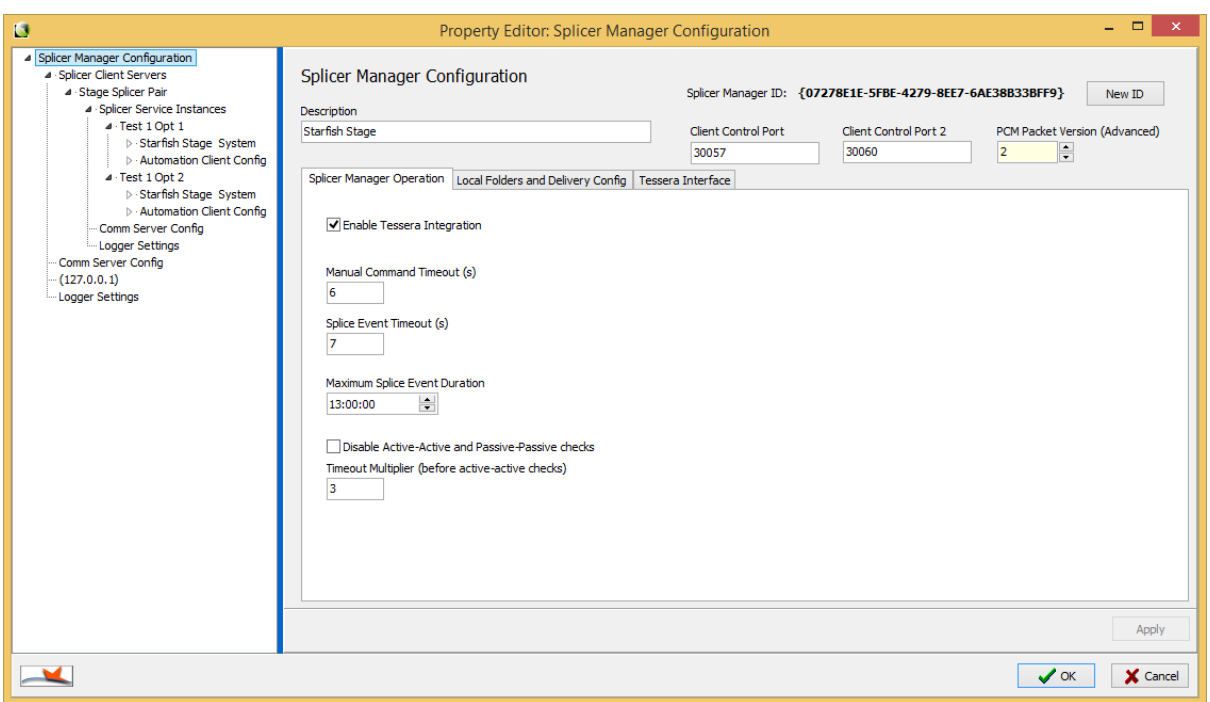

**Logger settings** should be set as described earlier in this document. The normal Log File Prefix is SM.

**Comm Server Config** should have the port set to 30058

**Comm Client Configuration** (shown in tree as 127.0.0.1) should be left with the default values (port  $= -1$ ).

Click **New ID** if the Splicer Manager ID is all zeros, or if the configuration has been copied to a new server, otherwise leave it unchanged.

**Client Control port** must be set to 30057. This is used to communicate with ProTask PC Manager services.

**Client Control Port 2** is usually 30060, but can be changed. This is used to communicate with Automation Client services – but this value is placed in the configuration files for these services, so the splicer manager controls the port for both sides of the connection.

**PCM Packet Version** must be 2. This dictates the size and structure of the data packet sent between splicer manager and the ProTask PC Manager services.

# <span id="page-18-0"></span>Splicer Manager Operation Tab

This tab contains some basic operational settings for the Splicer Manager.

**Enable Tessera Integration** controls the playlist delivery manager configuration – with values taken from the Tessera Interface tab.

**Manual Command Timeout** and **Splice Event Timeout** control are not implemented yet, but will be used to raise warnings when the splicers do not respond in a timely manner to the external or manual splice commands.

**Maximum Splice Event Duration** is the duration of a splice event after which an error will be raised. The splice event will not be stopped/overridden.

Check **Disable Active-Active and Passive-Passive** to stop Splicer Manager trying to identify Active-Active and Passive-Passive errors. These are only relevant to installations with pairs of splicer clients and Active/Passive configuration enabled on those clients.

**Timeout Multiplier** is a multiplier for the TS Monitor Timeout value (set at the Splicer Client level). The resulting value will be used to trigger active-active and passive-passive checks. So if the timeout is 2000ms and the multiplier is 3, then 6 seconds if the time after each reported status change, that splicer manager will react to an active-active or passive-passive state.

# <span id="page-19-0"></span>Local Folders and Delivery Config Tab

This tab contains settings for the splicer manager file storage and the FTP details for the remote clients, from where they can collect their configuration files.

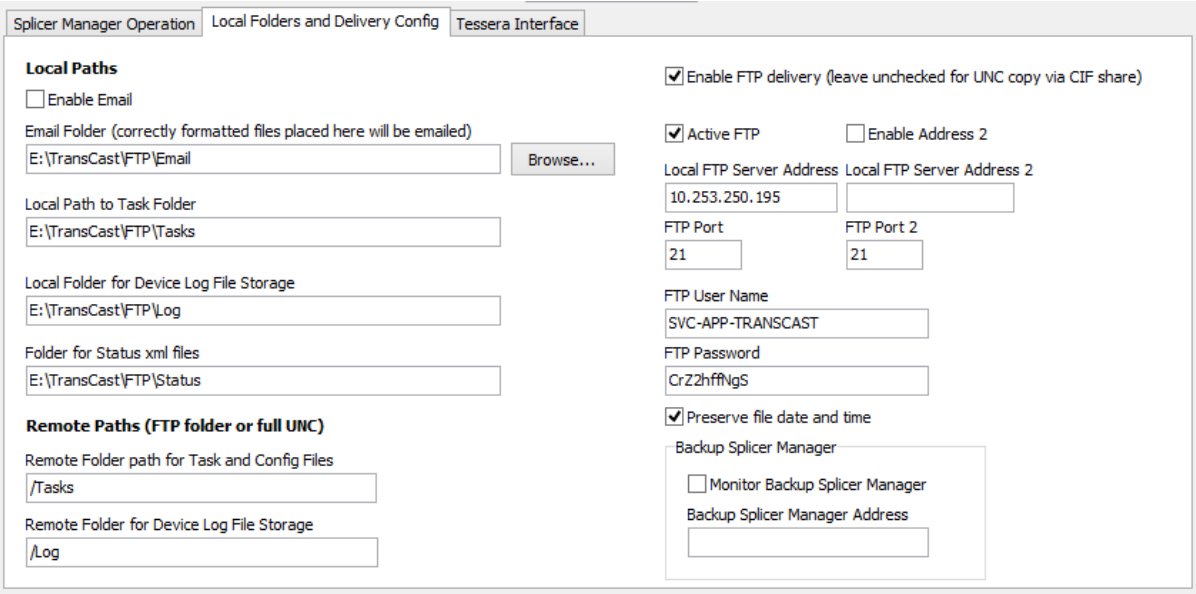

Select **Enable Email** if you want error log entries to be emailed. The email will be delivered by the ProTask Email Service, which must be installed, configured and licensed separately.

The **Email Folder** is the location where the ProTask Email Service will look for files to email.

The **Local Path to Task Folder** should be set to a location within the FTP. The splicer manager will create a folder for each device (PC) under this location. Task files for each device will be placed in these folders for collection by the devices over FTP.

**Local Folder for Device Log File Storage** is similar to the item above – a set of per-device folders will be created here and logs from the devices will be stored here when returned.

**Folder for Status Xml Files** is again similar to the above. The Splicer Manager can create status snapshot XML files here. It also creates a sub-folder called FIFOBuffer where it stores graphs and XML files of the output FIFO buffer values (for Dektec ASI and IP outputs only).

**Remote folder for Task and Config Files** is the remote path to the same location entered in the Local Path to Task Folder. This will be sent to remote clients to allow them to collect files written by Splicer Manager into the folder (it uses the local path setting to write).

**Remote folder for Device Log File Storage** is the remote path to the same location entered in the Local Folder for Device Log File Storage. This will be sent to remote clients to allow them to deliver their log files back to Splicer Manager.

Select **Enable FTP Delivery** if the **Remote Paths** section refers to FTP locations rather than UNC paths to shared locations.

Select **Active FTP** use to use Active FTP, clear for Passive.

Select **Enable Address 2** if there is a fallback location for the FTP site. This is normally a separate NIC on the same Splicer Manager server, and not a backup splicer manager – as there should only be one splicer manager active at a time. So this is for network resilience rather than manager resilience.

**Local FTP server address** is the IP address or Name for the server that hosts the locations referenced on the left of the screen – usually the local Splicer Manager server.

**FTP Port** is the IP port used by the FTP server. Default is 21, but if TransCast and Tessera FTP sites are separate, but hosted on the same server, then one will need to use a non-default port.

**Local FTP Server Address 2** is the alternative IP address or Name for the server that hosts the locations referenced on the left of the screen – usually the local Splicer Manager server.

**FTP Port 2** is the IP port used by the FTP server 2 (if used). Default is 21, but if TransCast and Tessera FTP sites are separate, but hosted on the same server, then one will need to use a non-default port.

**FTP User Name** is the account for remote clients to use when accessing the FTP site. It must have read and write access to the FTP site (and to the underlying Windows folders).

**FTP Password** is the password for the above account.

Select **Preserve File Date and Time** to set the file modified timestamp after an FTP transfer to the same value as the source file. This is required in most cases where the timestamp is used to detect file updates.

**Monitor Backup Splicer Manager** is not currently enabled. When activated, it will maintain a heartbeat check on the PC Manger service on a remote server and warn when the connection is lost. It is intended that the remote server is the backup splicer manager. This feature should be used in conjunction with the email warning feature – or an extension of the current API error codes to show the disconnection.

# <span id="page-21-0"></span>Tessera Interface Tab

This section defines the location of the Tessera data folders for media files, playlists, as-runs and receipts.

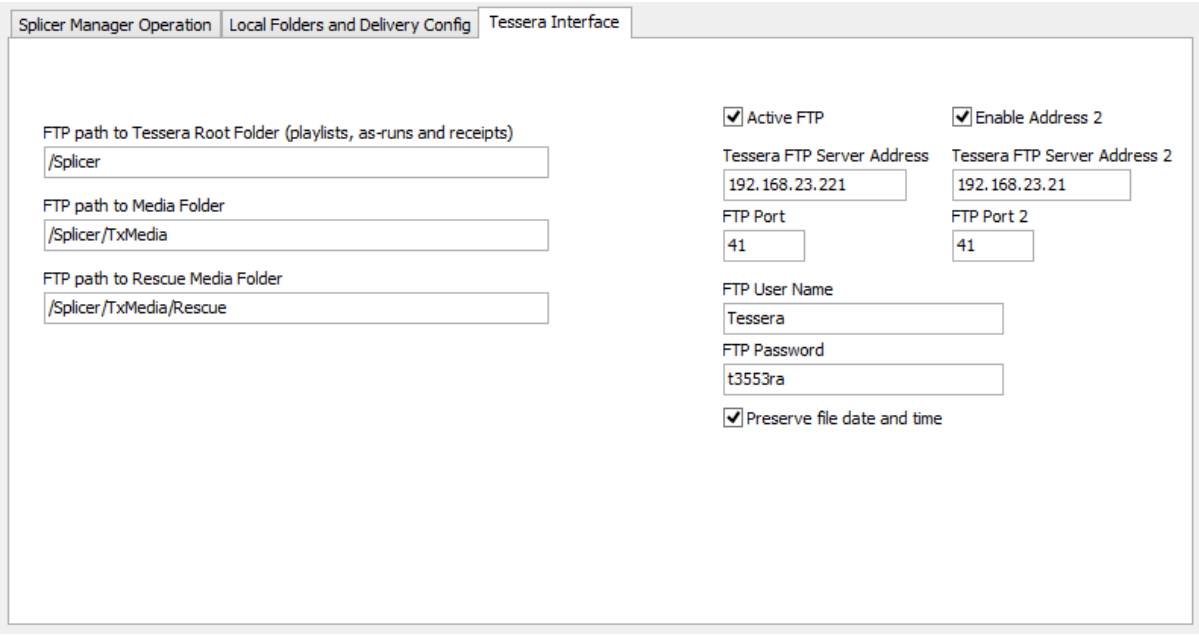

**FTP path to Tessera Root Folder** is the location under which all Tessera data is stored. The data structure under this folder should look like the example below:

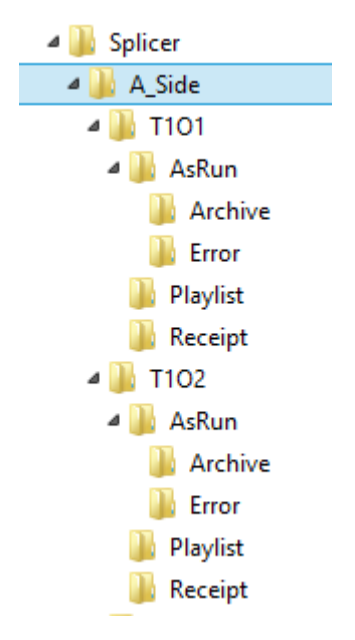

In this example, T1O1 and T1O2 are the Region Idents for the two Tessera Channel Regions (which must be identical to the corresponding splicer Instance Idents in the Splicer Manager configuration (see later).

**FTP Path to Media Folder** is the location where the media content is stored. The system assumes a single location for all content.

**FTP Path to Rescue Media Content** is the location where any rescue or evergreen media content is stored. This must also be defined on a per-instance basis in the Splicer Manager configuration (see below).

The FTP section is a subset of the TransCast FTP section found in the Local Folders and Delivery Config tab. The values refer to the Tessera FTP site.

Select **Active FTP** use to use Active FTP, clear for Passive.

Select **Enable Address 2** if there is a fallback location for the FTP site. This is normally a separate NIC on the same Splicer Manager server, and not a backup splicer manager – as there should only be one splicer manager active at a time. So this is for network resilience rather than manager resilience.

**Tessera FTP server address** is the IP address or Name for the server that hosts the Tessera data.

**FTP Port** is the IP port used by the FTP server. Default is 21, but if TransCast and Tessera FTP sites are separate, but hosted on the same server, then one will need to use a non-default port.

**Local FTP Server Address 2** is the alternative IP address or Name for the server that hosts the Tessera data.

**FTP Port 2** is the IP port used by the FTP server 2 (if used). Default is 21, but if TransCast and Tessera FTP sites are separate, but hosted on the same server, then one will need to use a non-default port.

FTP User Name is the account for remote clients to use when accessing the FTP site. It must have read and write access to the FTP site (and to the underlying Windows folders).

**FTP Password** is the password for the above account.

Select **Preserve File Date and Time** to set the file modified timestamp after an FTP transfer to the same value as the source file. This is required in most cases where the timestamp is used to detect file updates.

# <span id="page-23-0"></span>Splicer Client Configuration Screen

The splicer client screen defines a splicer server, or pair of splicer servers that will be operated in a mirrored 1+1 arrangement.

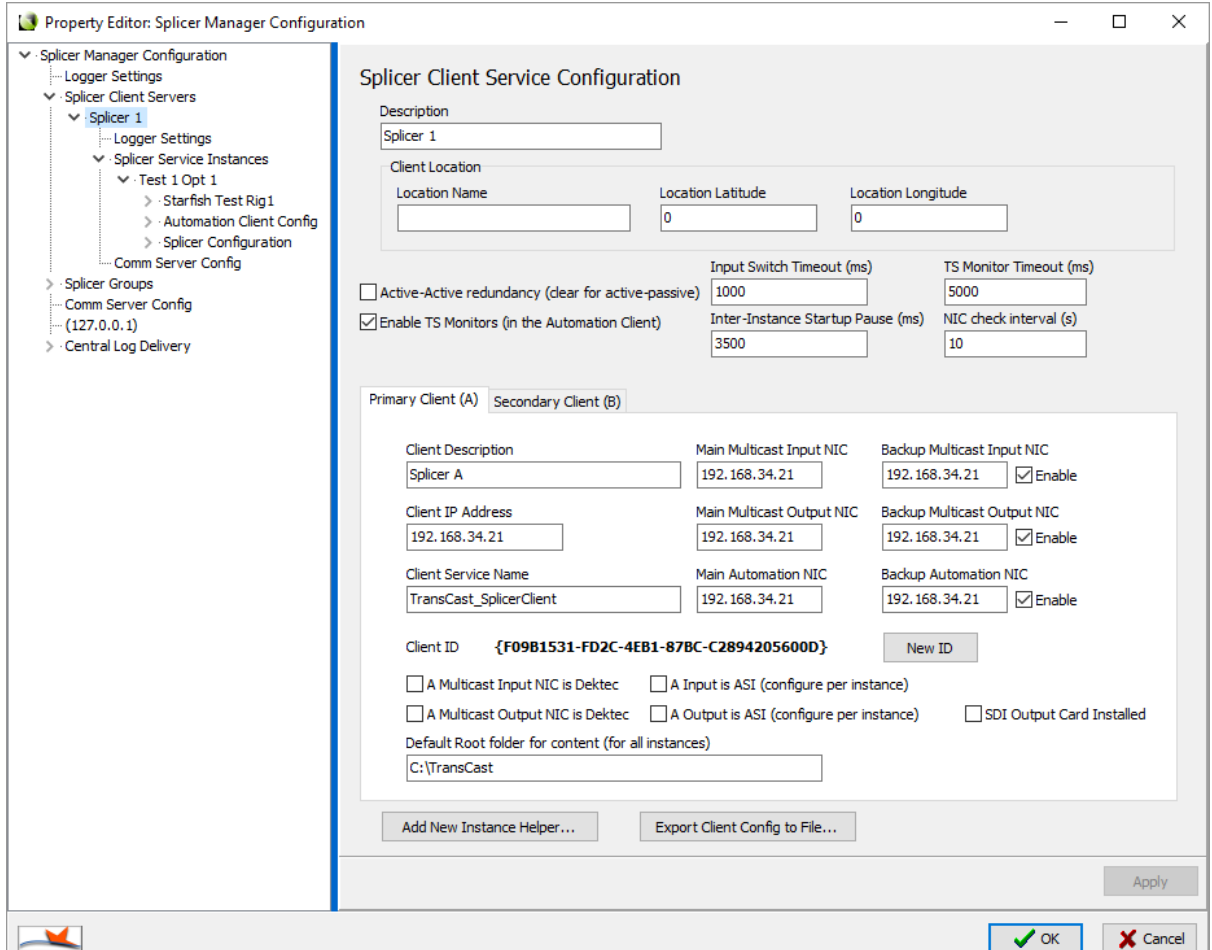

The **Description** is just shown in the tree on the left of the configuration, and not displayed at run time.

**Client location** is not in use yet. In the future, it may be able to dynamically generate a map showing splicer locations – for a physically distributed installation.

Select **Active-Active redundancy** to push the output from both A and B clients simultaneously. This is normally selected with either ASI outputs, or where the downstream systems support IGMP v3 (source-specific multicast). Disable this and select **Enable TS Monitors** to enable an auto-failover between the A and B clients so that the passive one monitors the active one and turns itself active if it detects an outage for more that the value in the **TS Monitor Timeout** field.

**Input Switch timeout** is the allowed outage on the active input before the system will switch to the alternative input (if configured and present).

**TS Monitor Timeout** is the allowed outage on the output stage in Active-Passive mode before the passive side will become active and start delivering the output signal.

**Inter-instance Startup Pause** is the delay applied by the Splicer Client service between each instance as it is starting the 3 services for each instance. This is to reduce loading spikes that would occur if all services were started back to back with no throttling.

NIC Check Interval is used in the Splicer Client service to check that the specified and enabled input, output and automation NICs are connected. The connection state is reported the Splicer manager and visible in the web GUI.

# <span id="page-24-0"></span>Primary Client (A) Tab

This defines the main splicing server.

The **Client Description** will be seen in the monitoring web GUI (when you hold the mouse over an instance in the tree, there is a popup which shows which splicer client it is running on).

**Client IP address** is the IP address for the client over which communication with the Splicer manager will be carried out.

**Client Service Name** is the service name of the Splicer Client Service installed on this server.

**Main Input Multicast NIC** is the IP address of the NIC that will receive the primary input multicast (or the only input multicast if there is no input redundancy). This is not required for ASI inputs.

**Backup Input Multicast NIC** is the IP address of the NIC that will receive the backup input multicast. This is not required for ASI inputs.

**Main Output Multicast NIC** is the IP address of the NIC that will deliver the primary output multicast (or the only output multicast if there is no output redundancy). This is not required for ASI outputs.

**Backup Output Multicast NIC** is the IP address of the NIC that will deliver the backup output multicast. This is not required for ASI outputs.

**Main Automation NIC** is the IP address of the NIC that receive automation multicasts from the Automation Server service. This is often the same as the Client IP Address. This is not required for SCTE-35 or other embedded automation types.

**Backup Automation NIC** is the IP address of the alternative NIC that receive automation multicasts from the Automation Server service. This is often the same as the Client IP Address. This is not required for SCTE-35 or other embedded automation types.

**Client ID** must be unique for all clients managed by a single splicer manager.

**A Multicast Input NIC is Dektec** (new) should be set if the Main Input Multicast NIC is a Dektec IP port.

**A Multicast Output NIC is Dektec** should be set if the Main Output Multicast NIC is a Dektec IP port.

**A Input is ASI** should be set if the A input port is a Dektec ASI port, rather than an IP multicast.

**A Output is ASI** should be set if the A output port is a Dektec ASI port, rather than an IP multicast.

**SDI Output Card Installed** should be selected if there is a Dektec SDI output card and SDI outputs are licensed and configured. The port on the card to use for each output is configured in the perinstance screens.

The **Default Root Folder** is the location on the splicer where playlists and media should be stored. A folder set will be created under this location for each instance on the client.

# <span id="page-25-0"></span>Primary Client (B) Tab

If there is a second (mirror) client, this is defined in the secondary client tab, as shown below:

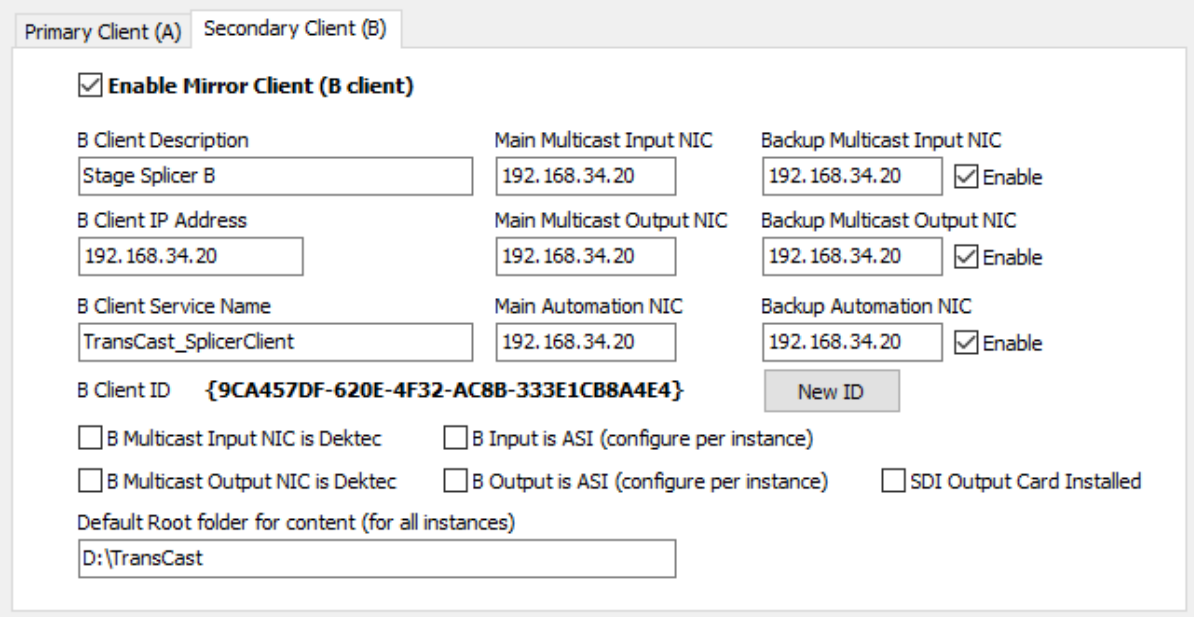

Select **Enable Mirror Client** if you have a pair of mirrored servers for the set of instances defined under this client.

The **B Client Description** will be seen in the monitoring web GUI (when you hold the mouse over an instance in the tree, there is a popup which shows which splicer client it is running on).

**B Client IP address** is the IP address for the client over which communication with the Splicer manager will be carried out.

**B Client Service Name** is the service name of the Splicer Client Service installed on this server.

**Main Input Multicast NIC** is the IP address of the NIC that will receive the primary input multicast (or the only input multicast if there is no input redundancy). This is not required for ASI inputs.

**Backup Input Multicast NIC** is the IP address of the NIC that will receive the backup input multicast. This is not required for ASI inputs.

**Main Output Multicast NIC** is the IP address of the NIC that will deliver the primary output multicast (or the only output multicast if there is no output redundancy). This is not required for ASI outputs.

**Backup Output Multicast NIC** is the IP address of the NIC that will deliver the backup output multicast. This is not required for ASI outputs.

**Main Automation NIC** is the IP address of the NIC that receive automation multicasts from the Automation Server service. This is often the same as the Client IP Address. This is not required for SCTE-35 or other embedded automation types.

**Backup Automation NIC** is the IP address of the alternative NIC that receive automation multicasts from the Automation Server service. This is often the same as the Client IP Address. This is not required for SCTE-35 or other embedded automation types.

**B Client ID** must be unique for all clients managed by a single splicer manager.

**B Multicast Input NIC is Dektec** (new) should be set if the Main Input Multicast NIC is a Dektec IP port.

**B Multicast Output NIC is Dektec** should be set if the Main Output Multicast NIC is a Dektec IP port.

**B Input is ASI** should be set if the B input port is a Dektec ASI port, rather than an IP multicast.

**B Output is ASI** should be set if the B output port is a Dektec ASI port, rather than an IP multicast.

**SDI Output Card Installed** should be selected if there is a Dektec SDI output card and SDI outputs are licensed and configured. The port on the card to use for each output is configured in the perinstance screens. It is possible to have an SDI card installed in just one of the A and B splicer clients.

The **Default Root Folder** is the location on the splicer where playlists and media should be stored. A folder set will be created under this location for each instance on the client.

# <span id="page-26-0"></span>Splicer Client Child Nodes

Under the Splicer Client node there are 3 child nodes.

**Comm server config** should be left alone as it is automatically populated. The port will be set to the Client Control Port 2 from the main Splicer Manager configuration screen

**Logger Settings** should be populated manually. From Splicer Manager v3.0.7, the log folder and log file prefix will be set automatically.

The Splicer instances are covered in the next section.

# <span id="page-27-0"></span>Add New Instance Helper Button

This allows users to take an existing instance configuration and create a copy with the expected differences in place for alternative input/output definitions. The screen is shown below.

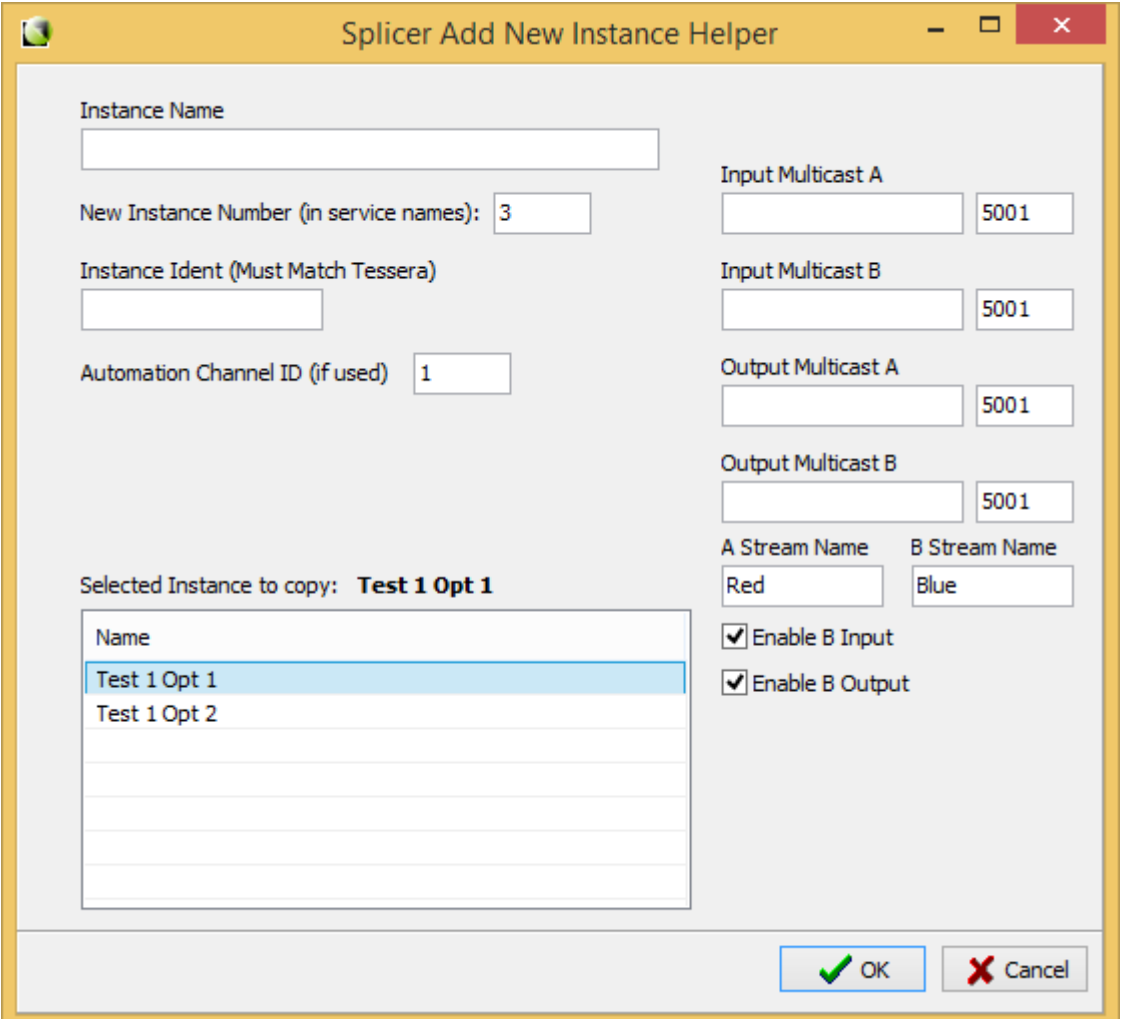

Select an instance to copy from the list of existing instances at the bottom of the screen and then populate the instance specific fields shown.

This screen will automatically set the service names from the **New Instance Number** which is automatically set to one more than the number of existing instances. *Note: this means that if an instance is deleted and the service numbers are not reset, the New Instance Number may already be in use.*

Set the **Instance Name** and **Instance Ident**– which will be used to populate the same field in the Splicer Service Instance Configuration. Instance Ident must be unique across all instances managed by the Splicer Manager.

The **Automation Channel ID** will set the Channel ID in the automation client configuration for this Instance – but will not enable the Enforce Channel ID option.

The **Input Multicasts** and **Output Multicasts** and their respective **ports** are set on the right of the screen. These will be set into both RTP and Dektec sections of the IP input and IP output parts of the Instance configurations. *Note that the Dektec input values will not be set prior to v3.0.7 as Dektec inputs were not supported prior to this*.

Set the **A Stream Name** and **B Stream Name** to appear in the configuration tool as friendly names for the RTP/UDP settings.

Set **Enable B Input** if you have two inputs. Set **Enable B Output** to deliver 2 copies of the output.

<span id="page-28-0"></span>Splicer Service Instance Configuration Screen

This screen and its child objects allow configuration of a single splicer instance. An instance is managed by three services.

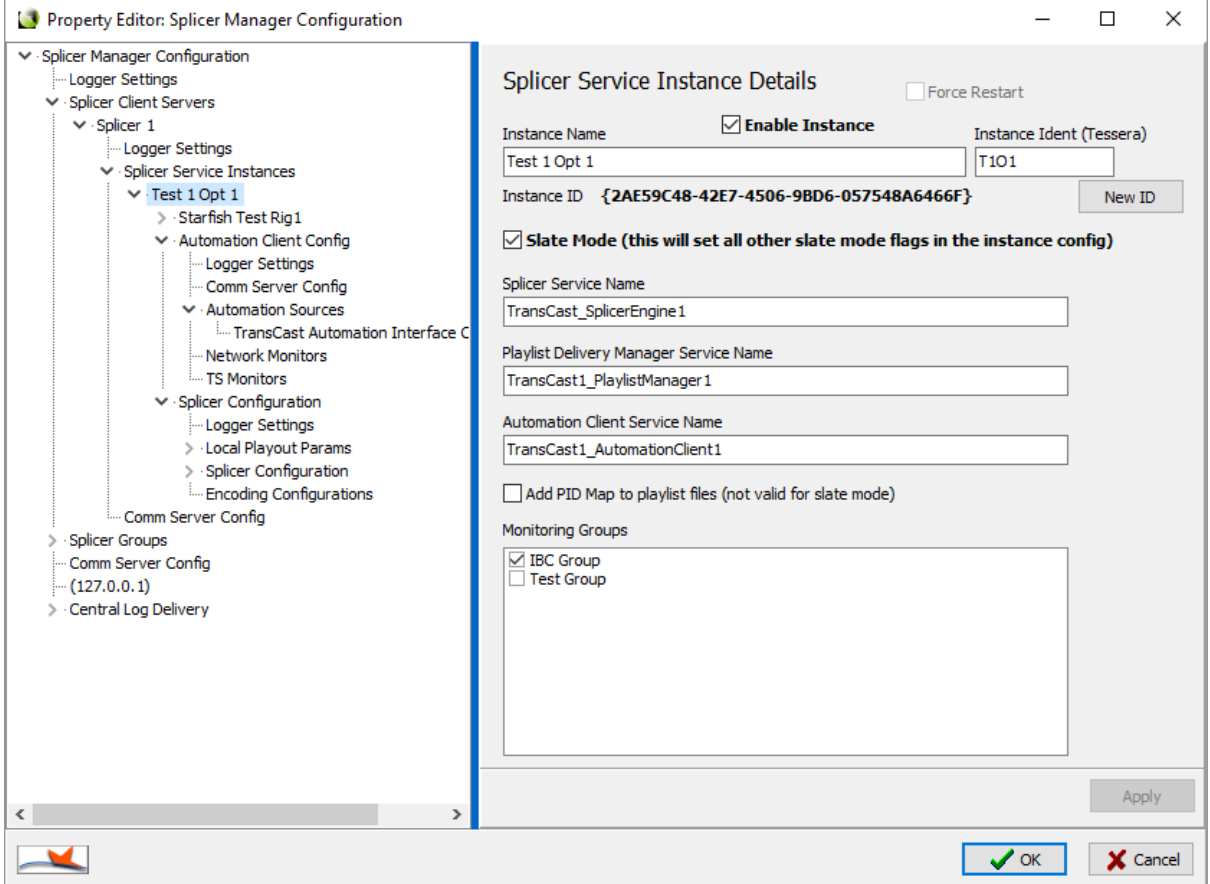

**Instance Name** is the friendly name for this instance, which will be displayed in the web GUI.

**Enable Instance** should be selected for all active instances. If you clear this box, the instance will not run and will not show in the monitoring system.

**Instance Ident** is the link between TransCast and Tessera. This string must match the equivalent Channel Region in Tessera in order for playlists and media to be correctly transferred.

**Instance ID** must be unique for all instances managed by a single Splicer Manager.

**Slate Mode** should be selected where the system is being used to replace incoming content with a single looping playlist. Setting this will, at run-time, set all necessary slate options further down in the Instance configuration.

**Splicer Service Name** is the name of the Splicer Engine Service for this instance. This must be the same on both A and B clients where there is a B client present.

**Playlist Delivery Manager Service Name** is the name of the Playlist Delivery Manager Service for this instance. This must be the same on both A and B clients where there is a B client present.

**Automation Client Service Name** is the name of the Automation Client Service for this instance. This must be the same on both A and B clients where there is a B client present.

**Add PID Map to playlist files** should be selected where non-slate playlist are being delivered from Tessera. This will cause the PDM to add the PID map as it collects the playlists.

**Monitoring Groups** allows users to select which group(s) the instance will be shown in. If none are selected, the instance will be placed in a default group called "Unallocated".

# <span id="page-29-0"></span>Splicer Engine Configuration

The Splicer Engine service configuration screen is shown below. Many of the fields in this configuration will be populated automatically by the Splicer Manager.

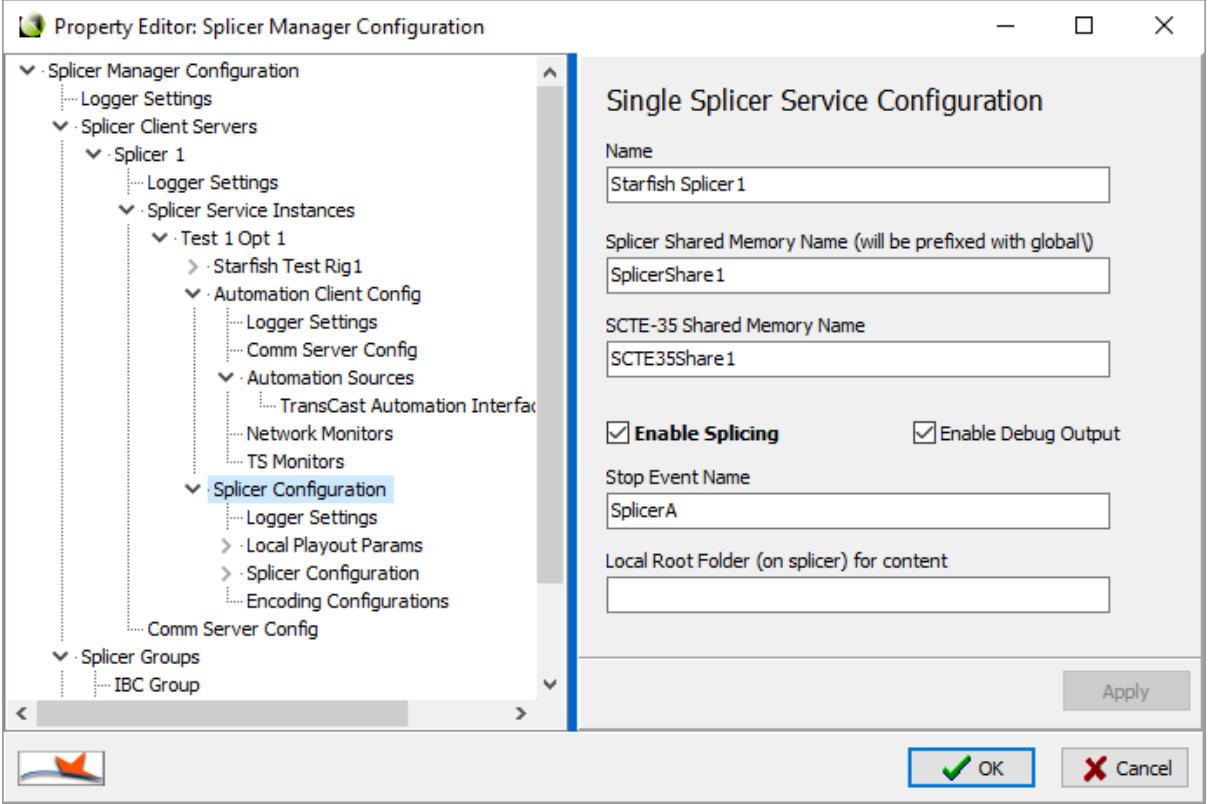

The **Name** is a friendly name which is no longer used. Instance name is used instead.

### The **Splicer Shared Memory Name** is managed by Splicer Manager, as is the **SCTE-35 Shared Memory Name**.

Set **Enable Splicing** to enable local content insertion. This is automatically set to true for Slate Mode instances.

**Enable Debug Output** will add additional logging to the Splicer Engine log files. This should be disabled when not in use.

The **Stop Event Name** is automatically set by the Splicer Manager

The **Local Root Folder** is also set automatically by Splicer Manager – using the Root Folder defined at the Splicer Client level.

# <span id="page-30-0"></span>Local Playout Params

This configuration defines a list of local content sources. Add one child per content source. Typical sources would include:

- Slates
- Commercials
- News

Each source has a list of items to configure and a header section defining the source type. The header section is shown below.

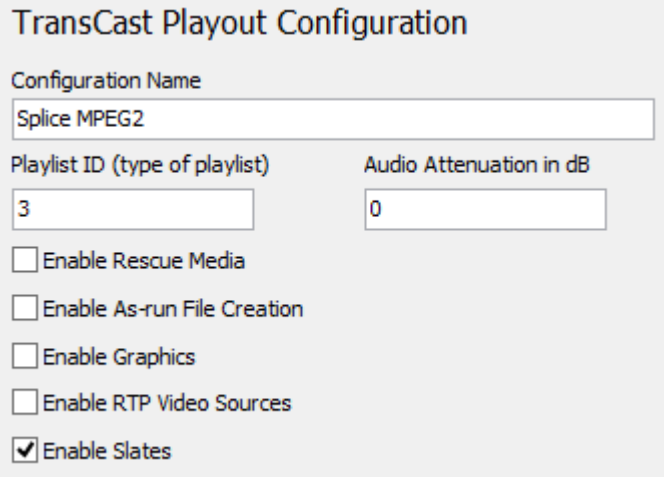

**Configuration Name** is a friendly name, visible in the configuration tool.

**Playlist ID** must match the playlist type sent in as part of the automation commands. If the automation commands do not contain this field, use a playlist ID of 1 here. Playlist type of 3 is usually for Slate files whereas 1 is usually local news and 2 is usually local commercials.

**Audio Attenuation** is encoder-specific and only implemented on specific sites where the relevant license option has been purchased. It will reduce the level of the local content audio by a fixed amount.

Set **Enable rescue media** to use the specified set of rescue (evergreen) clips to full missing media gaps in the playlist (*Encoder only*)

Set **Enable As-Run Creation** to generate as-run files for delivery back to a Tessera system.

Set **Enable Graphics** to allow graphics to be added to the local content under playlist control as it is inserted (logo and clock supported). (*Encoder only*)

Set **Enable RTP Video Sources** to allow live streams (RTP or UDP) to be added to the local content playout under playlist control. (*Encoder only*)

Set **Enable Slates** to enable a single looping slate playout. This is setting is automatically managed by Splicer Manager, based on the Slate mode setting at the Splicer Service Instance configuration level. (*Splicer only*)

#### *Rescue Media*

The rescue media configuration has two sections. The location of rescue media files and the details of each file that this instance can use.

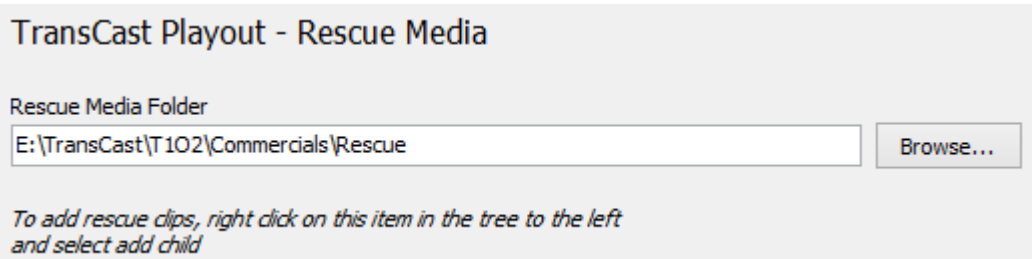

The **Rescue Media Folder** is set automatically by the Splicer Manager or Region Manager.

Each rescue clip is defined as shown below.

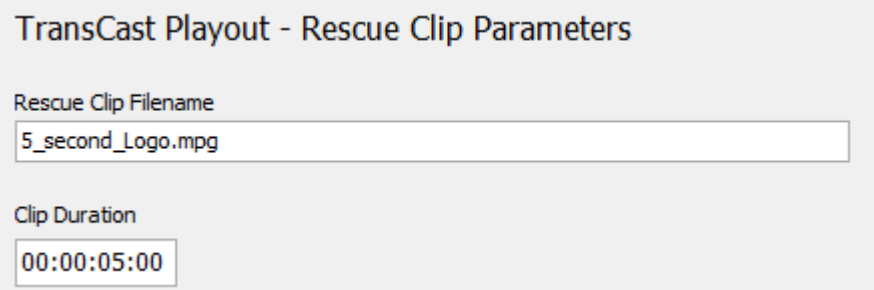

The **Rescue Clip Filename** is the filename of the clip (no path) and the **Clip Duration** is its length.

#### *Graphics Parameters*

This section defines the local **Graphics Folder**. This is set automatically by Region Manager (*Encoder only*)

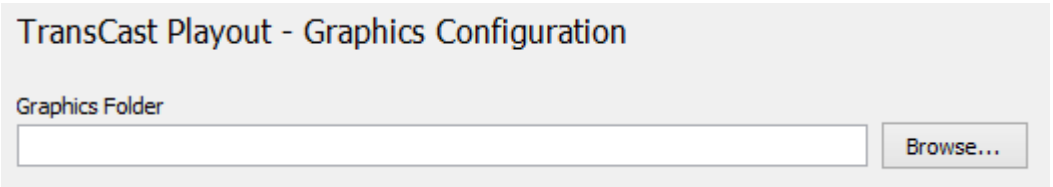

#### *Media Parameters*

This section sets the location and type of the media files.

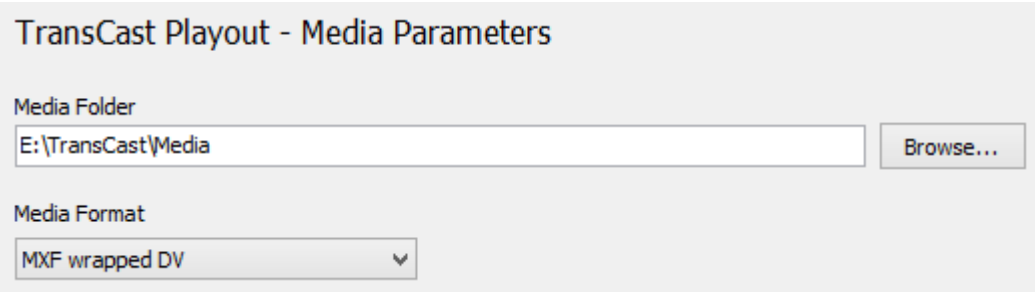

The **Media Folder** is set automatically by Splicer Manager or Region Manager.

**Media Format** is ignored by the splicer (which only accepts TS files), and is not currently used by Region Manager or the encoders – which automatically detect the file types.

#### *Playlist Parameters*

This section sets the location and type of the playlist files.

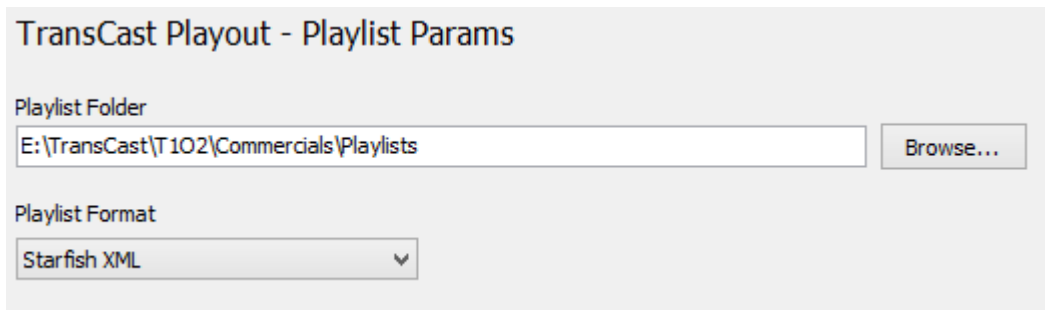

The **Playlist Folder** is set automatically by Splicer Manager or Region Manager.

**Playlist Format** is ignored as there is currently only one supported format.

#### *As-Run Parameters*

This section sets the location and type of the as-run files.

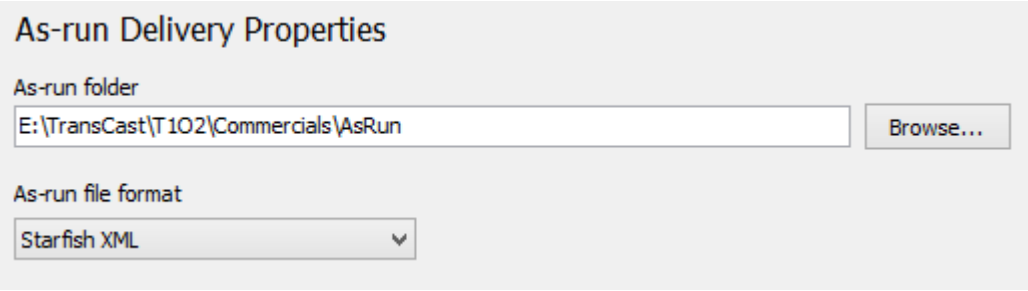

The **As-run Folder** is set automatically by Splicer Manager or Region Manager.

**As-run Format** is ignored as there is currently only one supported format.

#### *Slates List*

The Slates section is a list of slate file definition. Only one slate is loaded by default. This is the one flagged as Default – and if there is no default specified, the one with an index of 1. There should be no reason to define more than one slate in the current product.

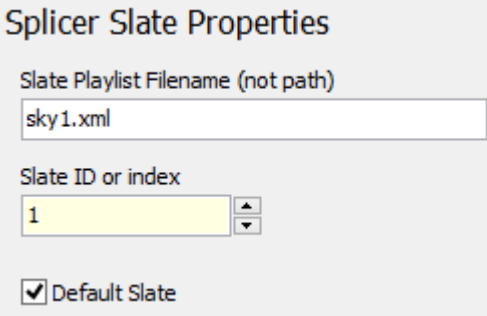

The **Slate Playlist Filename** is the name of the slate playlist. The location will be the one defined in the Playlist Parameters above.

The **Slate ID** is not in use yet as the system currently supports just a single cued slate. In future, it may be possible to trigger one of a number of pre-cued slates.

Select **Default Slate** for the slate file to be loaded when the splicer starts.

#### *RTP Video Sources*

This is a list of RTP or UDP stream definitions that can be scheduled in local content playout (*Encoder only*). These should be populated manually, apart from where stated below, in the Region Manager configuration Automation Client template(s).

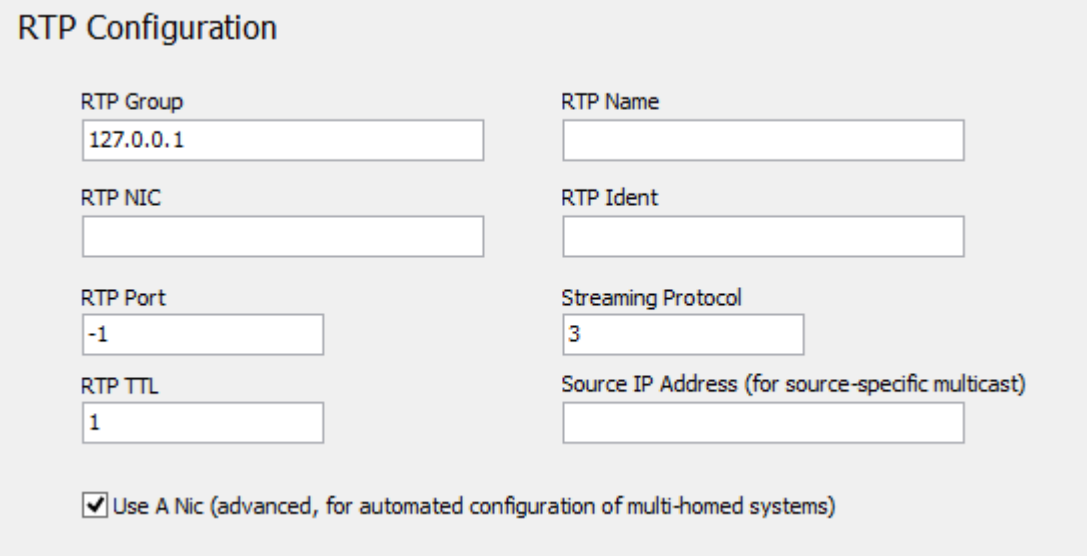

**RTP Group** is the multicast group for the stream.

**RTP NIC** is the NIC to bind to for receipt of this multicast. This is set automatically by Region Manager.

**RTP Port** is the port to listen on for the multicast.

**RTP TTL** is only used on the sending side.

**RTP Name** is the friendly name for this stream.

**RTP Ident** is the reference for this stream that will be used in the playlists to define which stream to insert. Traffic.lve is an example – used for live traffic reports in a news broadcast.

**Streaming protocol** is not used.

**Source IP Address** is used for source-specific multicast – leave blank, as shown, if not required.

**Use A NIC** is managed automatically by the Region Manager. It is used when there are separate A and B video networks. If the live source is always on the A network, then check this box. If it is present on B, then clear it.

#### *Video Capture Params*

This is a list of video capture configurations that define how and if the local content playout should be captured to disk. This feature is used to create a VOD asset, or as a compliance recording. (*Encoder only*)

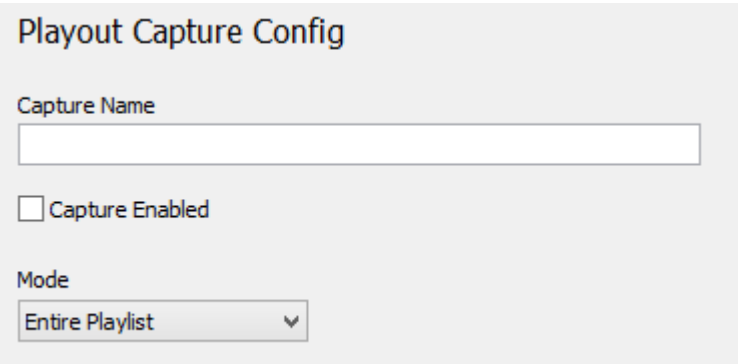

The **Capture Name** references the Capture name in the Region Manager encoding profile. This links the two together, so that when this type of local content is played out, a specific capture profile can be utilised.

Set **Capture Enabled** to enable this capture profile.

The **Mode** has 2 options, Entire Playlist and Local Live Only. The first will capture the entire clip. Note this is done prior to any graphics being added. Local live will capture just the inserted local live content.

# <span id="page-35-0"></span>Splicer Configuration

This is the lower level splicer engine configuration, including inputs, outputs and TS details. It is made up of several sections. The main Splicer Configuration screen is shown below.

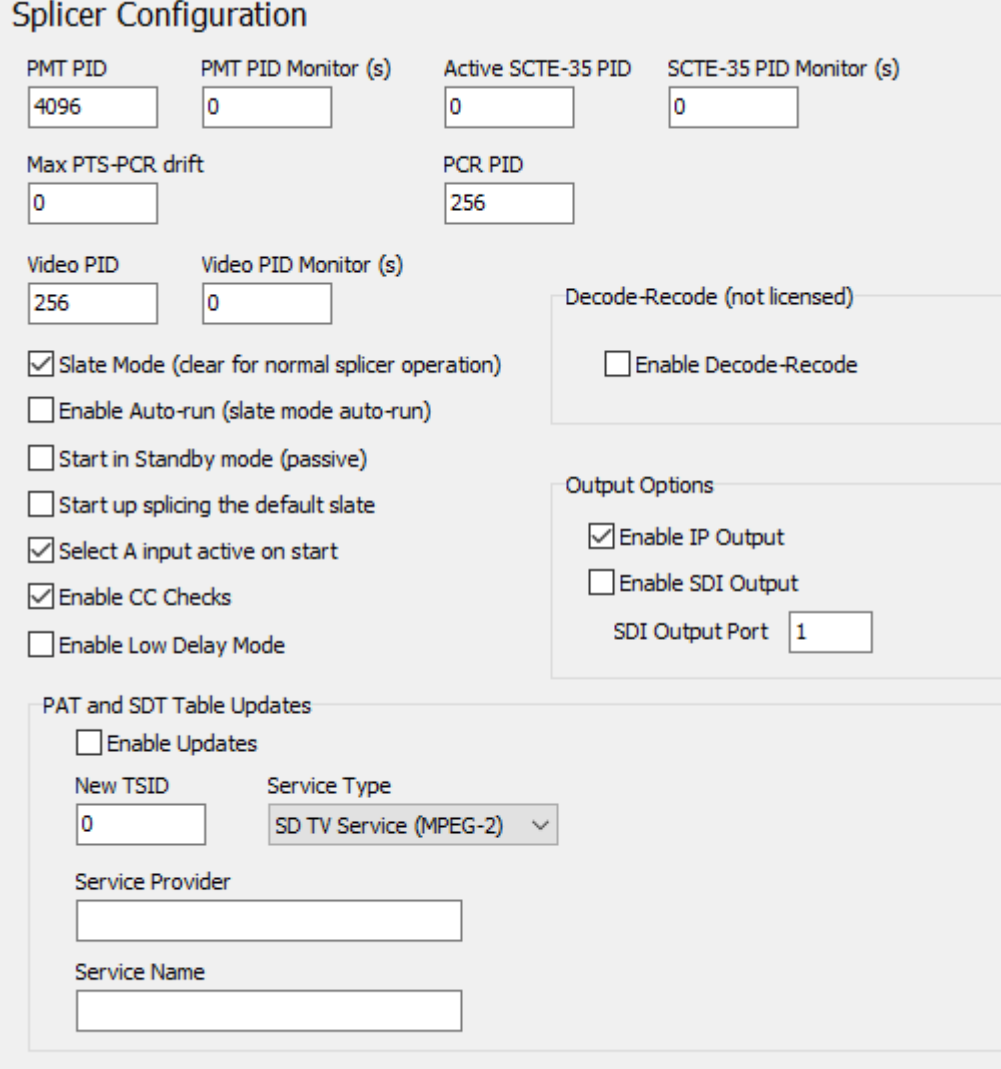

Add audio and other content PIDs in the child sections below

The **PMT PID** should be set to the PMT PID on the input TS.

The **PMT PID Monitor** should be left at zero in most cases. Setting a non-zero value enables some additional error checking which is normally only used in troubleshooting.

The **Active SCTE-35 PID** should be set to the particular SCTE-35 PID on the input TS that will be used to control the splicer – of that needs to be modified by the splicer. If there are no such SCTE-35 PDs, leave this at zero.

The **SCTE-35 PID Monitor** should be left at zero in most cases. Setting a non-zero value enables some additional error checking which is normally only used in troubleshooting.

**Max PTS-PCR drift** should be left at zero.

The **PCR PID** should be set to the PID carrying the PCR – often the Video PID.

The **Video PID** should be set to the target video PID on the input TS.

The **Video PID Monitor** should be left at zero in most cases. Setting a non-zero value enables some additional error checking which is normally only used in troubleshooting.

**Slate Mode** is managed automatically by Splicer Manager (using the value set in the Splicer Instance Configuration).

**Enable Auto-run** is for testing use only and should be left clear. It will play the default slate on SCTE-35 commands if enabled.

**Start in Standby mode** is managed by Splicer Manager to ensure that the instances are started taking into account any already running mirror instance. Specifically for active-passive configurations.

**Start up splicing the default slate** is managed by Splicer Manager to ensure that the instances are started taking into account the state of any already running mirror instance.

**Select A input active on start** is managed by Splicer Manager to ensure that the instances are started taking into account the state of any already running mirror instance.

**Enable CC Checks** should normally be disabled. This adds continuity count checking to the splicer engine, which increases load.

**Enable low delay mode** will set the splicer throughput delay to 400ms. Disabling this will set it to 1000ms.

**PAT and SDT Table updates** are not currently enabled.

**Decode-Recode** is in place for the v4 splicer and not available in v3.

**Output Options** allow users to specify if the given instance will produce SDI, IP or both. If SDI is enabled, the **SDI Output Port** must also be set. In a 1+1 system, this will be the same on both A and B splicers for each instance.

#### *IP Params: IP Input and IP Output*

These two sections define the input and output TS. There are several high level options followed by vendor-specific configuration screens. The initial screen is shown below.

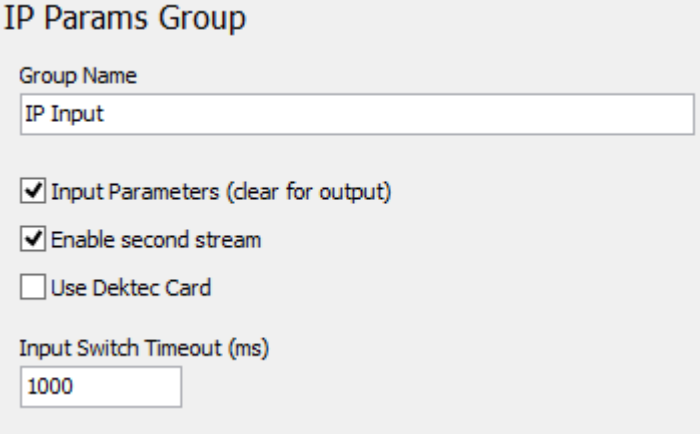

The **Group Name** is the friendly name that shows in the configuration tool.

Select **Input Parameters** for the input node and clear it for the output.

Select **Enable Second Stream** if you have 2 inputs coming into the splicer (on the input side) or if you want to generate 2 copies of the output (on the output side). The NIC details for these streams are automatically set from the Splicer Client level values.

When there are 2 inputs defined, the splicer will automatically select the other stream if the active one fails. Active source is visible in the web GUI and can be manually controlled from the web GUI as well.

**Use Dektec card** is managed by the Splicer Manager, based on the settings at the splicer client level.

**Input Switch Timeout** is managed by the Splicer Manager, based on the settings at the splicer client level. It is not used for the output node.

Within the IP Params node are several child objects:

- Two RTP configurations (for non-Dektec IP streams)
- A Network Source node
- One Dektec configuration (for Dekec IP or ASI supports 2 streams)

#### RTP Configuration

These are used for non-Dektec TS over IP streams. The input will automatically detect and switch between UDP and RTP. The output is UDP only. An example input is shown below.

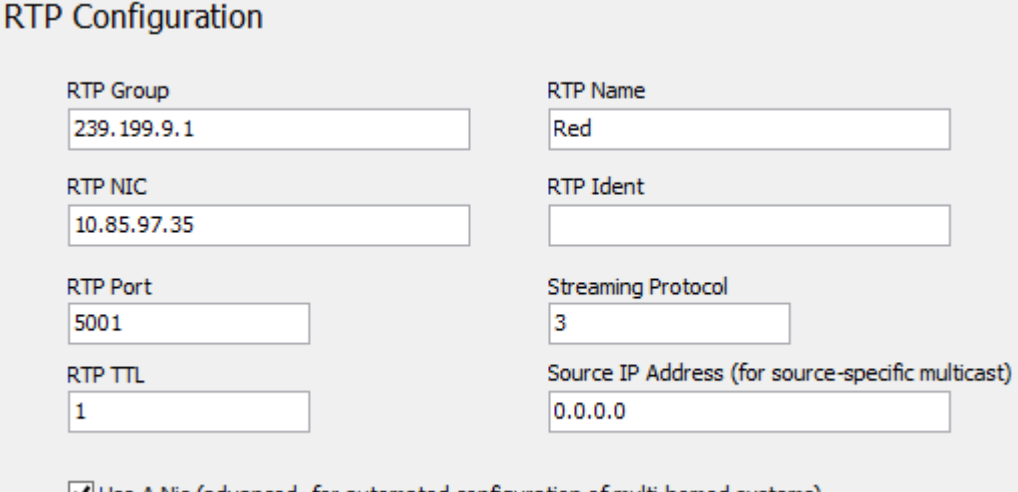

√ Use A Nic (advanced, for automated configuration of multi-homed systems)

**RTP Group, RTP Port** and **RTP TTL** should be set manually as they are instance specific. They will be filled in by the Add New Instance Helper screen (if used).

**RTP NIC** will be set automatically by the Splicer Manager from the Splicer Client level configuration.

RTP Name is the friendly name that shows in the configuration screen. It will be filled in by the Add New Instance Helper screen (if used).

**RTP Ident** and **Streaming Protocol** are not used.

**Source IP address** (input only) should be left as 0.0.0.0 for non-source-specific multicast environments. If you are using IGMP v3 then this will need to be set correctly on a per-instance basis.

#### Network Source

This is not used apart from the list type, which must be set to starfish as shown below. This is set automatically from v3.0.7.

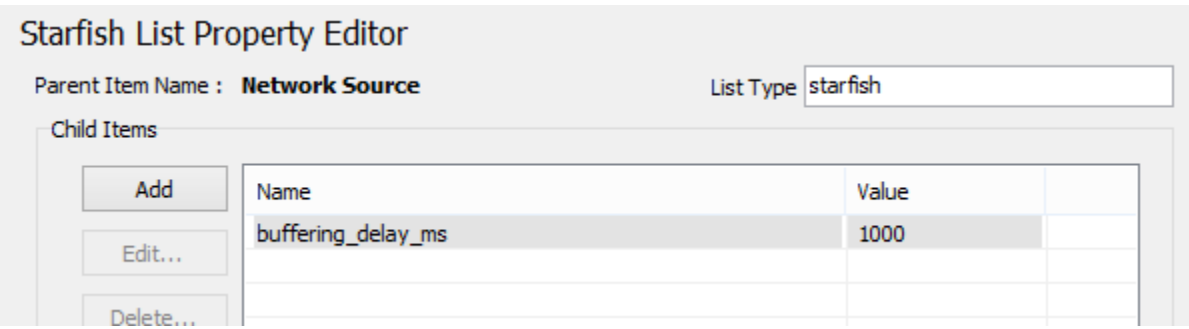

The **buffering\_delay\_ms** value is not used.

# Dektec Port Settings

This screen is used to define the input/output using a Dektec card (ASI or IP).

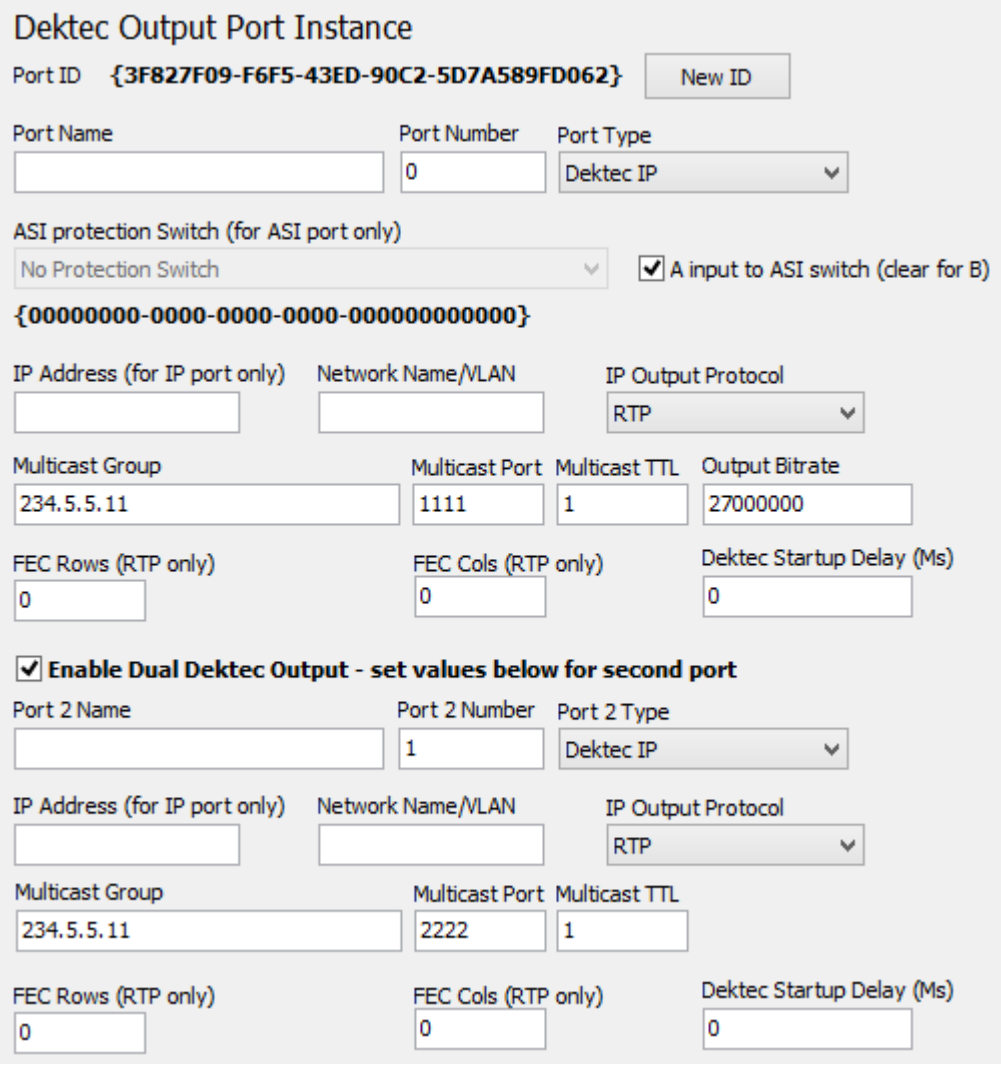

If the **Port ID** is all zeros, then click **New ID** to generate a new value. This has no current use, but is good practice.

**Port Name** and **Port 2 Name** are friendly names for the physical ports, but are not shown anywhere else than here.

**Port Number** and **Port 2 Number** are required for ASI ports only. They are the Dektec API port numbers and must be correct in order to address the correct port. On servers with multiple Dektec cards installed, this must be checked after driver re-installation as sometimes the cards are detected in a different order, which changes the port number for a given physical port. Check DtInfo to see an ordered list of ports (zero-based).

For IP inputs and outputs, the IP address is used to obtain the Port Number automatically – to avoid the risk of port number changes, so this value does not need to be set. If the IP address is blank, however, the port number will be used for an IP port.

**Port Type** and **Port 2 Type** are for information only.

**A Input to ASI switch** is not used in splicing systems.

The **IP Address** values are set automatically by Splicer Manager from the Splicer Client level configuration.

**Network Name/VLAN** values are not used, but can be completed to make the configuration easier to understand for future users.

**IP Output protocol** should be set correctly to UDP or RTP for IP ports.

**Multicast Group, Multicast Port** and **Multicast TTL** should be set manually as they are instance specific. They will be filled in by the Add New Instance Helper screen (if used).

**FEC Rows** and **FEC Cols** should be set manually as they are instance specific.

**Dektec Startup Delay** should be left at zero for splicers.

**Enable Dual Dektec Output** (or input) should be selected if there are 2 outputs or inputs to be specified. This will be filled in by the Add New Instance Helper screen (if used).

#### Dektec Clock and FIFO Management

Each Dekec port configuration has a child object which defines the size of the FIFO available on the card. For ASI cards this is a physical limit, specific to the card model. For IP, it is virtual.

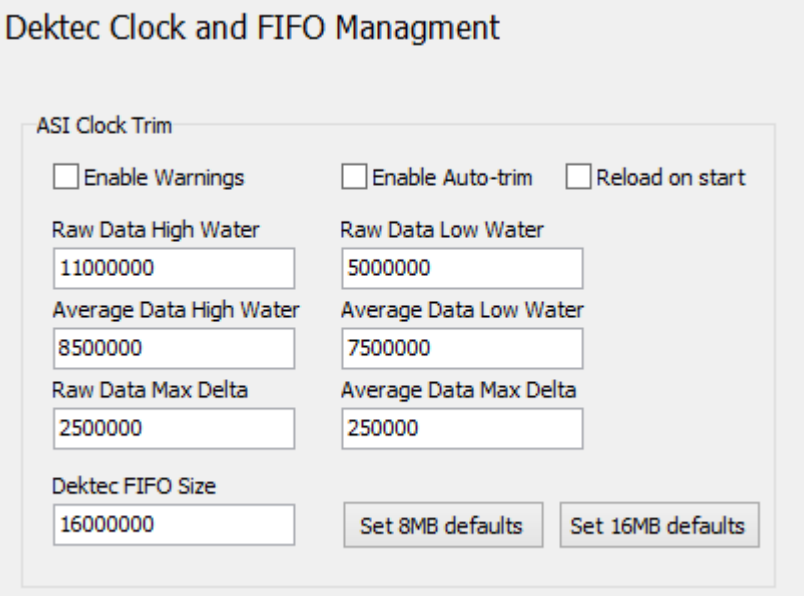

For ASI ports that have 16MB physical FIFOs, click the **Set 16MB defaults** button. For all other cases, click the **Set 8MB defaults** button.

#### <span id="page-40-0"></span>Audio PIDs List

This contains a list of Monitored PID definitions, as shown below. Add one entry for each audio PID in the programme stream.

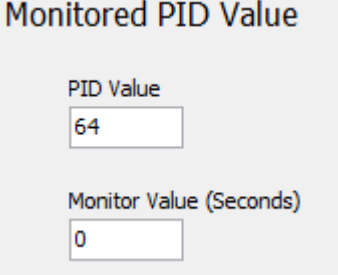

The **PID Value** must be set, but the **Monitor Value** can be set to zero in normal operation.

#### <span id="page-40-1"></span>Subtitle PIDs List

This contains a list of Monitored PID definitions, as shown below. Add one entry for each subtitle PID in the programme stream.

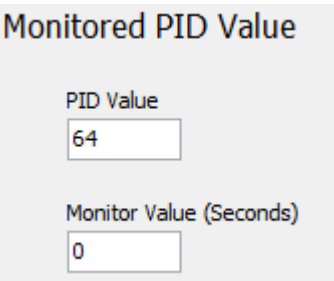

The **PID Value** must be set, but the **Monitor Value** can be set to zero in normal operation.

# <span id="page-41-0"></span>On Insert Drop PIDs List

This list contains all PIDs that will be dropped from the incoming stream during a splice. These will usually all be replaced by PIDs from the inserted local content.

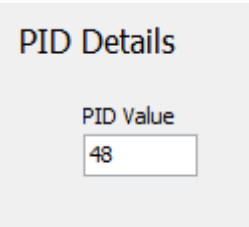

# <span id="page-41-1"></span>Drop PIDs List

This list contains all PIDs that will be dropped from the incoming stream during at all times. So if they are seen on the input, they will not be present on the output. The PMT will not be adjusted as the drop mechanism is to set the payload length to zero on the incoming PIDs.

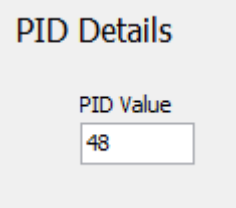

#### <span id="page-41-2"></span>Logger Settings

These should be configured as described earlier in this document. The Log File Prefix is automatically managed.

# <span id="page-41-3"></span>Playlist Delivery Manager Configuration

The Playlist delivery manager configuration is the first child of the Splicer Service Instance Screen. In the screen shot on page 27 this configuration is seen in the tree with its friendly name of *Osterley Stage System*.

This configuration is fully managed by Splicer Manager and does not need any manual configuration other than the logger settings within it – where users should specify which items should be logged. The Log File Prefix and Log File Folder are set automatically.

# <span id="page-41-4"></span>Automation Client Configuration

This section does need some manual configuration. Please refer to *TransCast Automation Client - Configuration Guide v1* for full details. The key items to set in a splicer instance are in the sources tab:

• Set the automation source (UDP or SCTE-35). If you are using UDP, you must also correctly set the Channel ID options and the Automation Source list (child object).